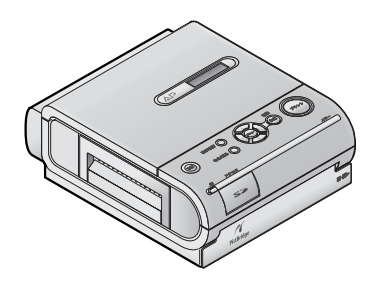

# **Panasonic** 取扱説明書 ホームフォトプリンター

## **品番 KX-PX100**

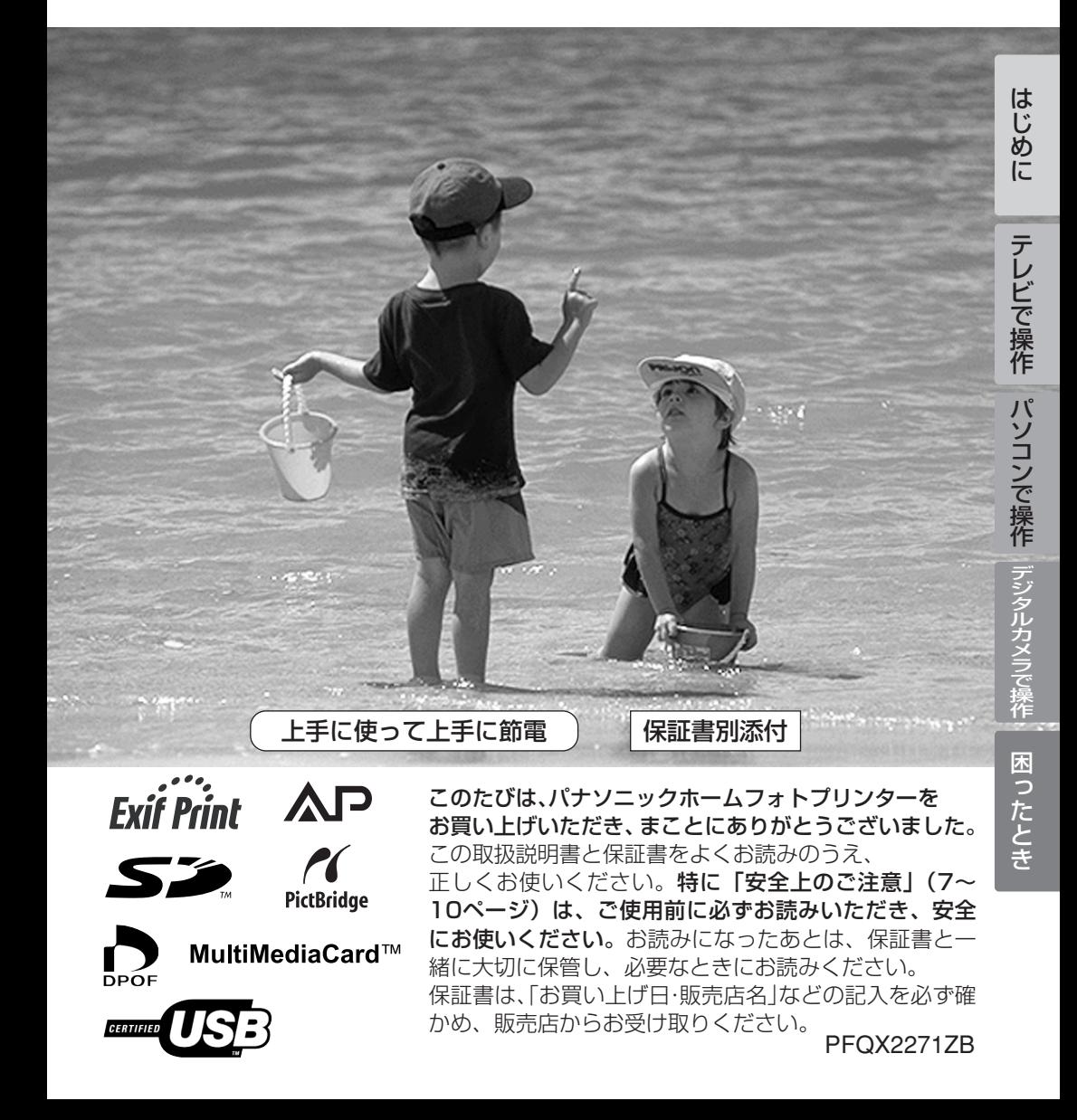

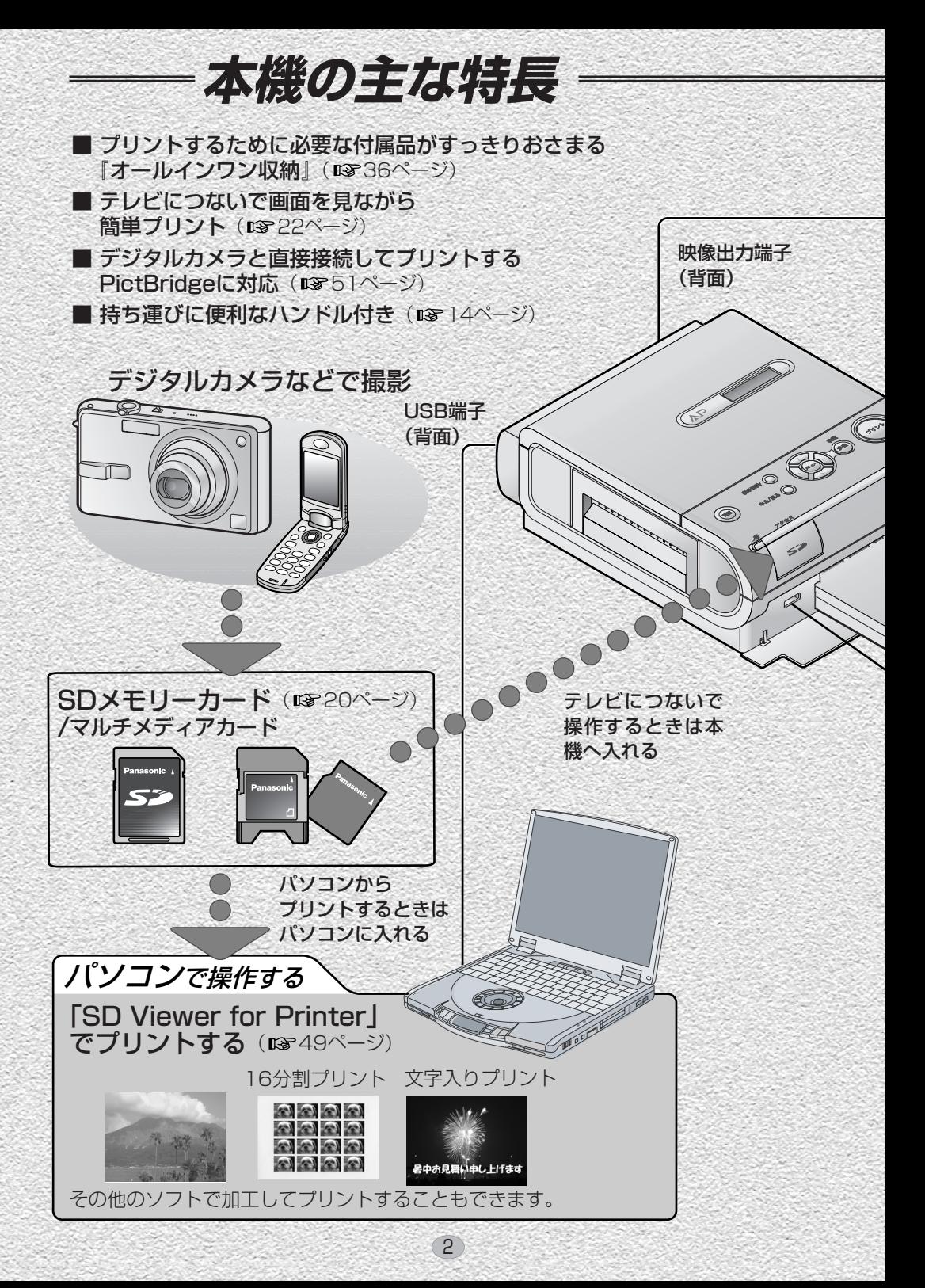

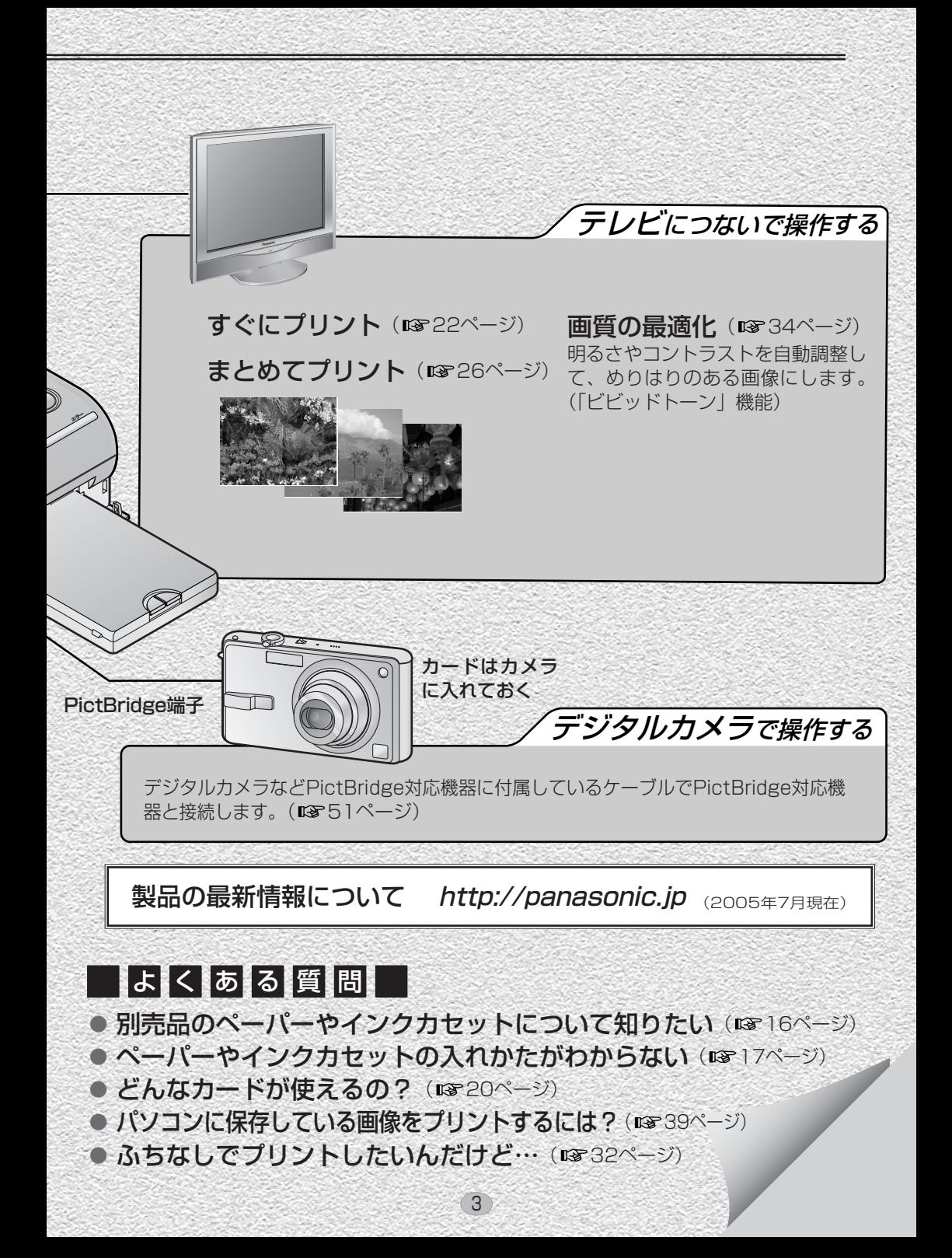

# **クイックガイド <sup>&</sup>lt;テレビにつないで操作するとき<sup>&</sup>gt;**

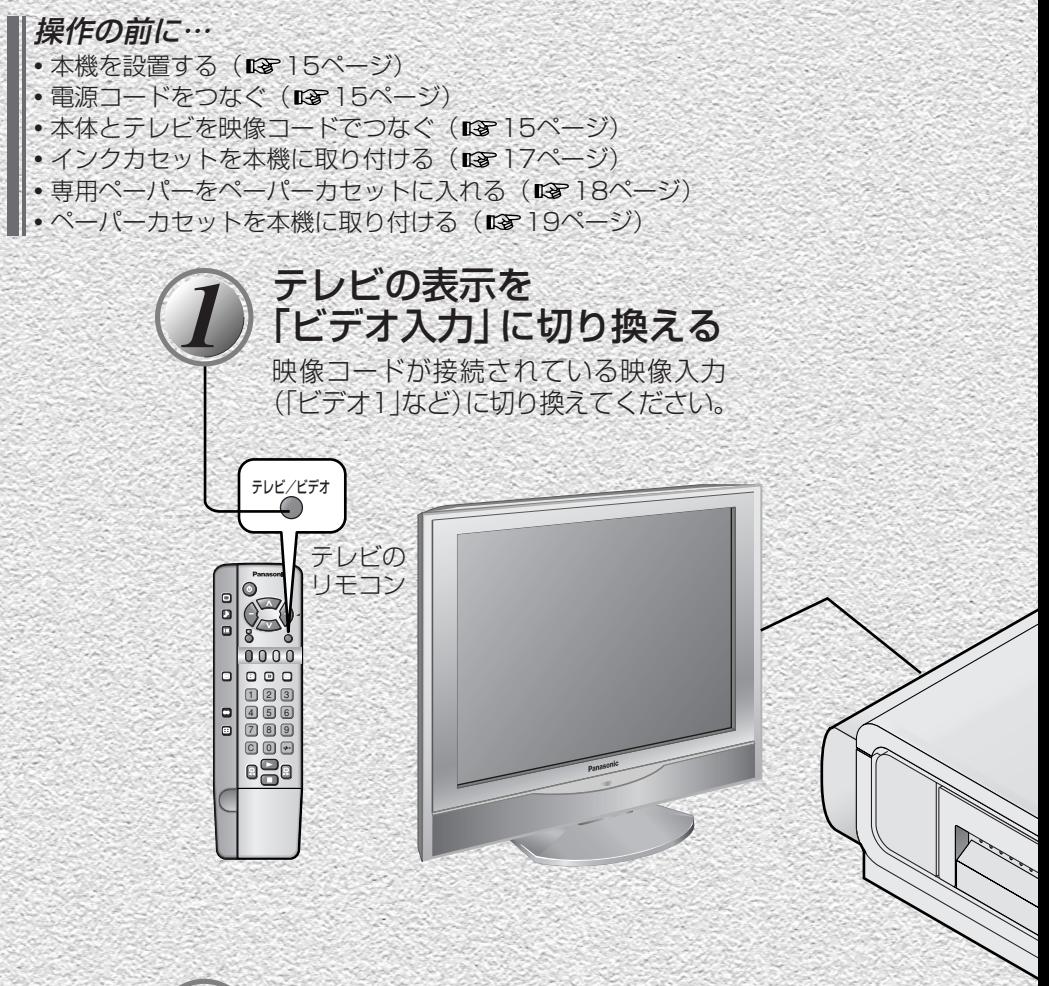

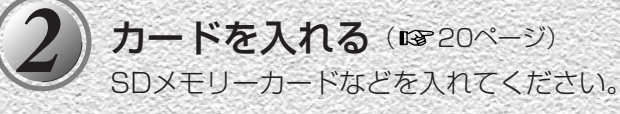

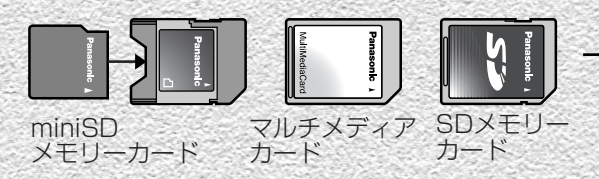

### パソコンで操作するとき ( 138 37ページ) デジタルカメラで操作するとき (  $\overline{132}$  51ページ)

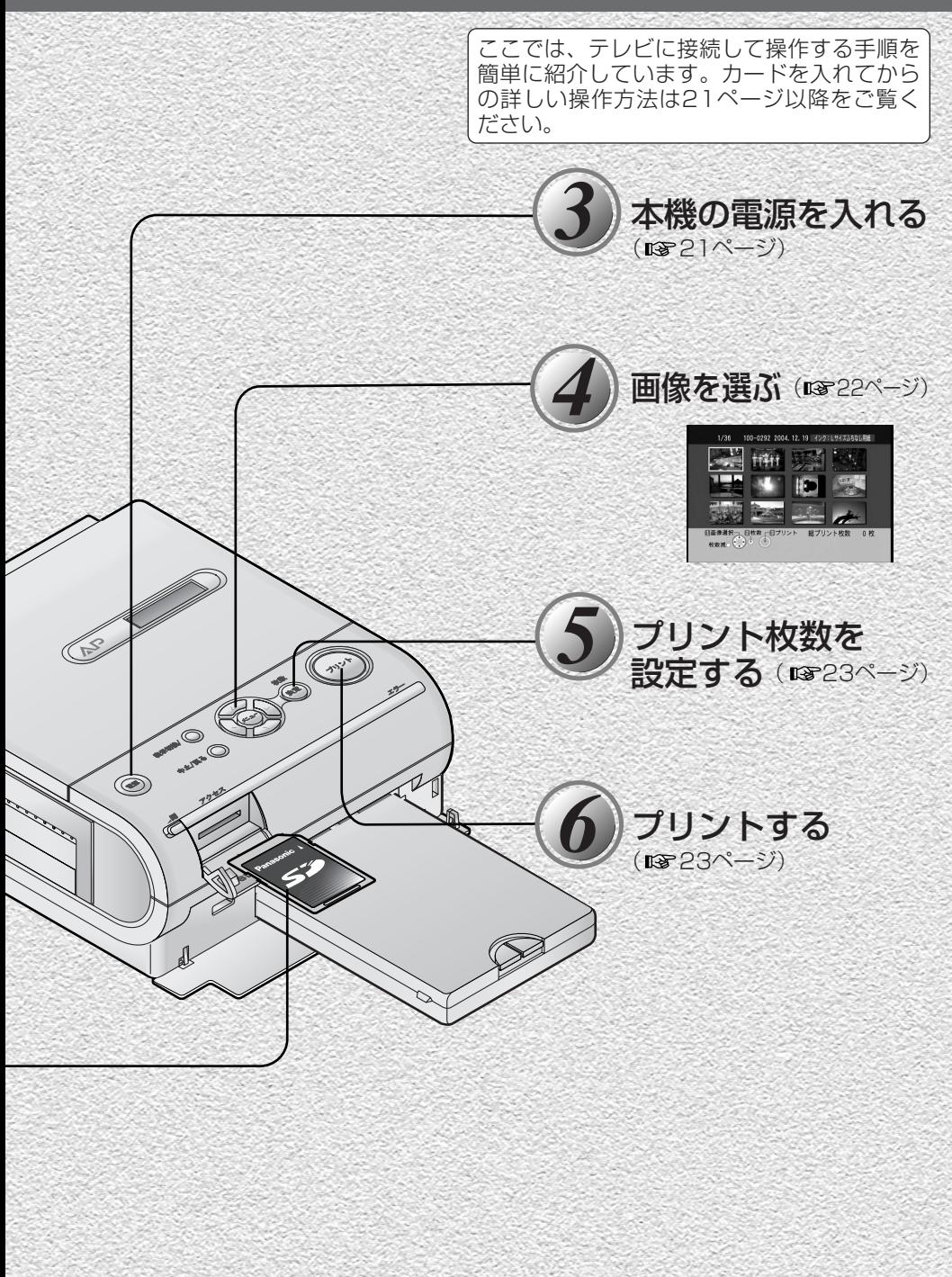

## はじめに

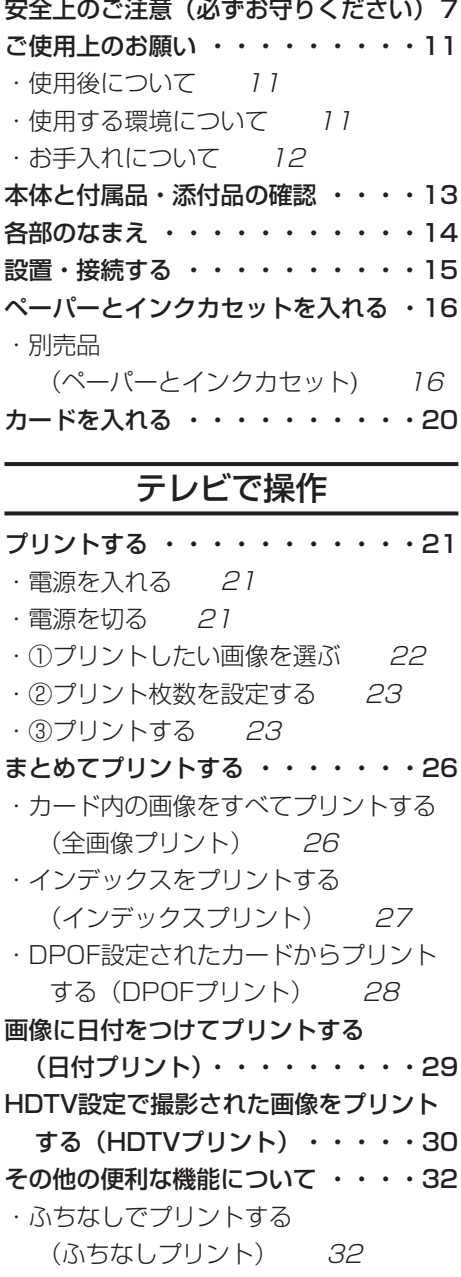

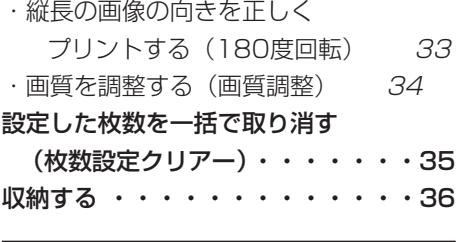

## パソコンで操作

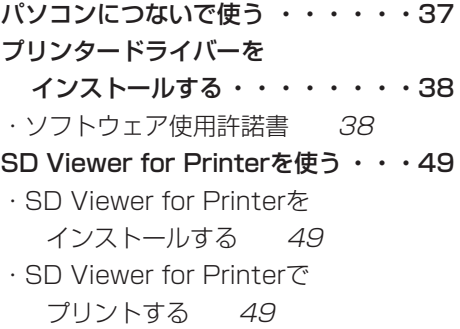

## デジタルカメラで操作

PictBridge対応の機器 (デジタルカメラなど)と接続する ・51

### 困ったとき

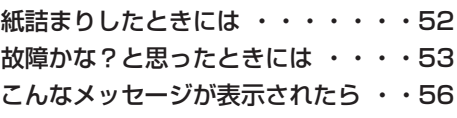

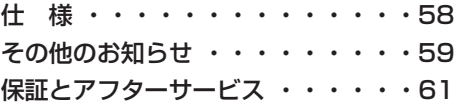

お使いになる人や他の人への危害、財産への損害を未然に防止するため、必ずお守りい ただくことを、次のように説明しています。

■ 表示内容を無視して誤った使いかたをしたときに生じる危害や損害の程度を、次の表 示で区分し、説明しています。

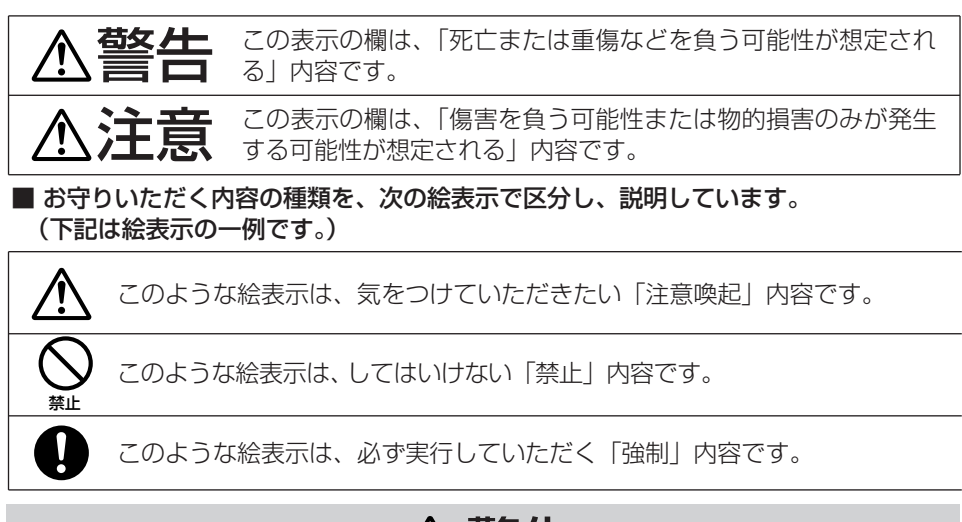

警告

■ 雷源コード・プラグを 破損するようなことは しない

**安全上のご注意**

(傷つけたり、加工したり、熱 器具に近づけたり、無理に曲 げたり、ねじったり、引っ張 ったり、重い物を載せたり、 束ねたりしない)

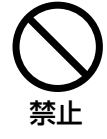

傷んだまま使用すると、 火災・感電・ショート の原因になります。

● コードやプラグの修理は、販売 店にご相談ください。

- 異常があったときは、 雷 源プラグを抜く
- ・内部に金属や水、異物が入っ たとき
- ・落下などで外装ケースが破損 したとき
- ・煙や異臭、異音が出たとき

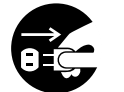

そのまま使うと、火 災・感電の原因にな ります。

は じ め に

電源プラグ を抜く

7

● 販売店にご相談く ださい。

次ページに続く||▶

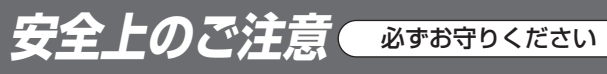

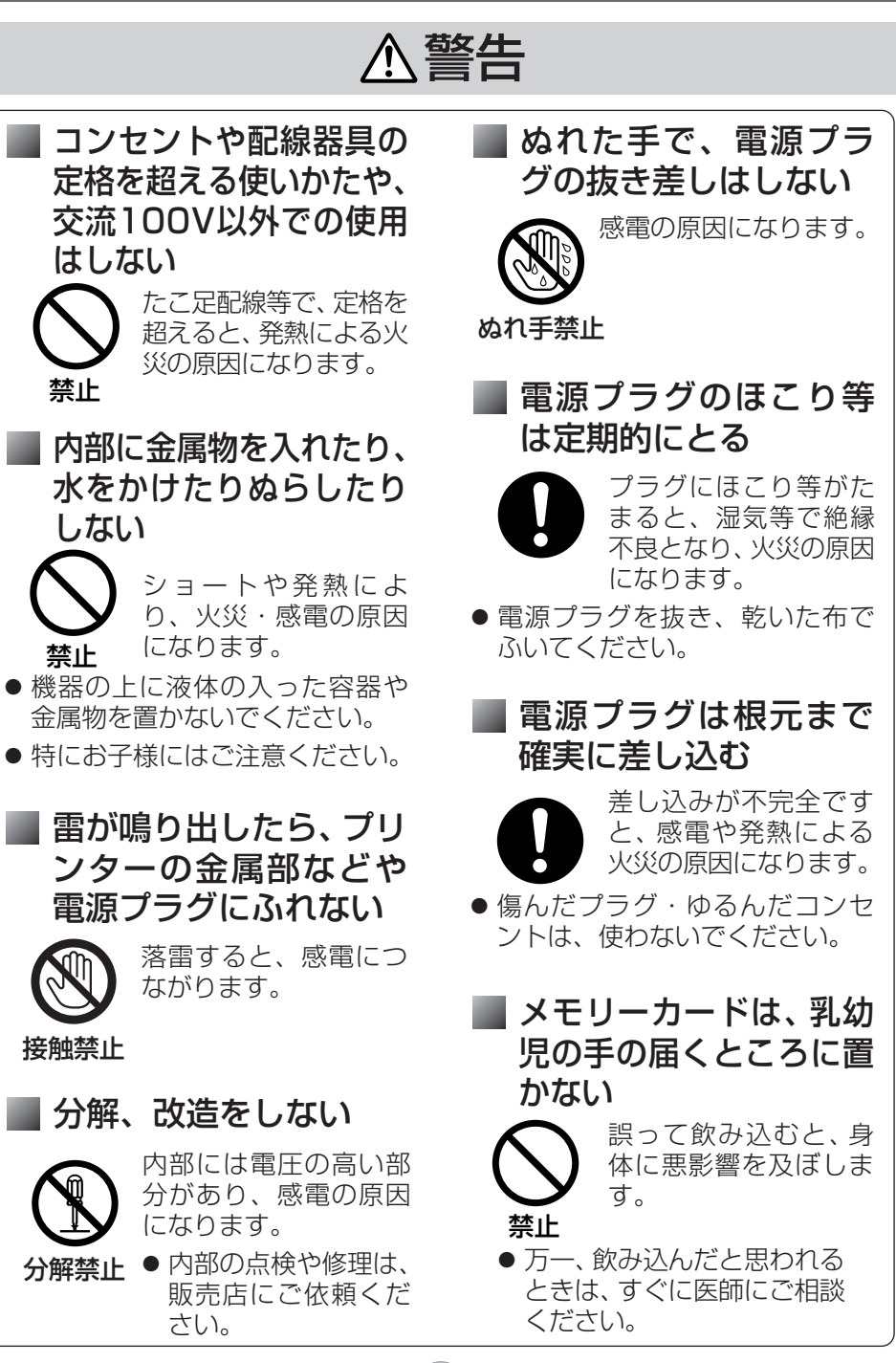

# 注意

■ インクカセットやペー パーカセットの挿入口 に指をはさまれないよ うに注意する

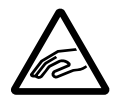

指に注意

けがの原因になること があります。

● 特にお子様にはご注 意ください。

コードを接続した状態 で移動しない

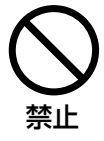

接続した状態で移動さ せようとすると、コー ドが傷つき、火災・感 電の原因になることが あります。 また、引っかかって、 けがの原因になること があります。

不安定な場所に置かない

・高い場所、水平以外の場所、 振動や衝撃の起こる場所に置 かない

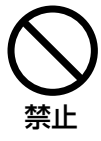

倒れたり落下すると、 けがや製品の故障の原因 になることがあります。

## 本機の上に重い物を載 せたり乗ったりしない

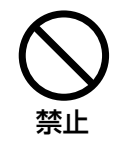

重さで外装ケースが変 形し、内部部品が破損 すると、火災・故障の 原因になることがあり ます。

は じ め に

## ■油煙や湯気の当たると ころ、湿気やほこりの 多いところに置かない

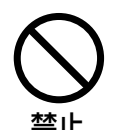

電気が油や水分、ほこ りを伝わり、火災・感 電・故障の原因になる ことがあります。 たばこの煙なども製品 の故障の原因になるこ とがあります。

■ 長期間使わないときや、 お手入れのときは、電 源プラグを抜く

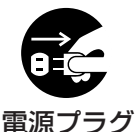

を抜く

9

通電状態で放置、保 管すると、絶縁劣化、 ろう電などにより、 火災の原因になるこ とがあります。

● インクやペーパーは、保護のた め取り出しておいてください。

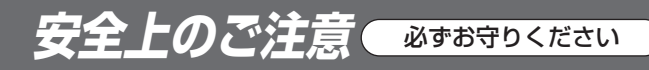

# 注意

異常に温度が高くなる ところに置かない

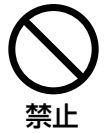

外装ケースや内部部品 が劣化するほか、火災 の原因になることがあ ります。

● 直射日光の当たるところ、ストー ブの近くでは特にご注意ください。

■ プリント中はペーパー カセットを抜かない

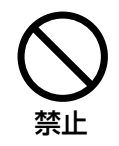

プリント中はペーパー が前後に3回(4回)移 動します。手を触れる とけがの原因になるこ とがあります。

- プリントが完了するまで、 ペーパーカヤットの上に手をふれ ないでください。
- ●ペーパーカセットを抜いて ペーパーカセット挿入部に手を入 れないでください。

## 持ち運ぶときは上カバー、 電源カバー、映像/USB カバーを確実に閉める

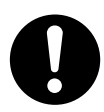

収納物が出て、けがの 原因になることがあり ます。

通風孔をふさぐなど放 熱を妨げない

禁止� 内部に熱がこもると、 外装ケースが変形した り、火災の原因になる ことがあります。

# **ご使用上のお願い**

## 使用後について

#### ● ペーパーやインクカセットの保管方法

使用後はペーパーカセットを抜き、未使用のペーパーは元の袋に入れ、横にして保管 してください。ペーパーやインクカセットは直射日光の当たるところ、高温多湿のと ころに置かないでください。また、開封後はできるだけすみやかに使用してください。

#### ● プリントした作品の保管方法

アルバムに入れることをおすすめします。アルバムは、収納部がナイロンやポリプロ ピレン、セロファンのものをご使用ください。他の材質のものを使用すると色移りや 変色することがあります。

#### ● 長期間使わないとき

節電のため電源を切り、電源プラグをコンセントから抜いておいてください。(電源ボ タンで電源を切った状態でも約1Wの電力を消費しています。)ただし機能に支障をき たす場合がありますので、半年に1回ぐらいは本機の電源を入れ、動作させてくださ い。ペーパーカセットとインクカセットは取り出し、ふたを閉めておいてください。

### 使用する環境について

#### ● 設置場所について

- **・**風通しのよいところに設置してください。本機は熱昇華転写記録方式のため、内部 の温度が上昇します。
- **・**磁気や電磁波が発生するところ(携帯電話や電子レンジ、ゲーム機、スピーカーな ど)からはできるだけ離して設置してください。
- **・**縦置きで使用しないでください。故障の原因になります。
- **・**ピアノやじゅうたんなどの上に設置しないでください。キズがついたりじゅうたん などの変色の原因になります。

#### ● 本体の内部温度が高いとき

周囲の温度環境により異なりますが、プリント動作中に本機が一定温度以上になると 画面には「しばらくお待ちください」というエラーメッセージが表示されます。この 場合、自動的にプリント動作が休止しますが、故障ではありません。 そのまましばらくお待ちください。温度が下がると自動的にプリントが再開されます。 また、温度が高い状態で連続してプリントするとさらに時間がかかります。 本機はできるだけ風通しのよいところに設置してください。

#### ● 周囲温度が低いとき

本機は高品位な画質を維持するために一定の温度になるまで動作を停止することがあ ります。約1分後に自動的にプリントを開始します。

#### ● 変形を防ぎ、塗装を保つために

周囲で殺虫剤や揮発性のものを使っているときは、本機にかからないようにしてくだ さい。かかると、外装ケースが変質したり、塗装がはげたりすることがあります。ま た、ゴムやビニール製品を長時間接触させないでください。

は じ め に

次ページに続くⅡ▶

# **ご使用上のお願い**

## お手入れについて

#### ● サーマルヘッドの汚れについて

プリント画像に横すじが入ってきれいにプリン トできないときは、インクカセット挿入部の中 のサーマルヘッドが汚れている場合がありま す。そのときは、サーマルヘッドを市販の綿棒 (長さ約15cm)で奥まできれいに掃除してく ださい。

- **・**印刷直後は掃除しないでください。
- **・**電源コードを抜いてからサーマルヘッドの掃 除をしてください。
- **・**けがをするおそれがありますので、インクカ セット挿入口に指を入れないでください。

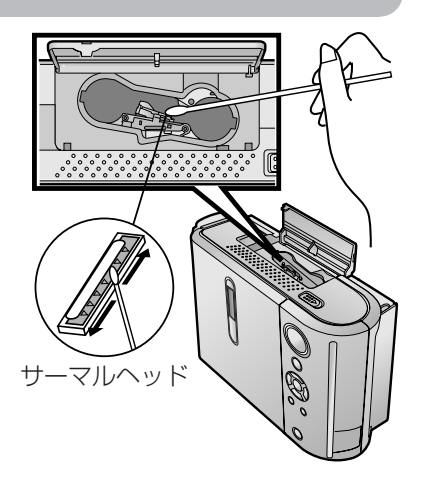

#### ● ふき掃除について

ベンジンやシンナーなどの溶剤を使わないでください。ベンジン、シンナーなどでふ くと、変質したり、塗料がはげたりすることがありますので避けてください。お手入 れは、やわらかい乾いた布でほこりをふいてください。よごれがひどいときは、薄め た台所用洗剤(中性)に布をひたし、よくしぼってよごれをふき、乾いた布で仕上げ てください。化学ぞうきんをご使用の際は、その注意書に従ってください。

#### ● 通風孔について

通風孔にほこりがたまったときは、インクカセットを取り出した後、通風孔のほこり を掃除機で取り除いてください。通風孔からほこりが入るとインクシートに付き、き れいにプリントできません。

また、過度にほこりがたまると通風が妨げられて、安全なご使用に支障をきたすこと があります。( 10ページ「通風孔をふさぐなど放熱を妨げない」)

# **本体と付属品・添付品の確認**

まず、下記のものがそろっているか確認してください。

本体と付属品

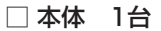

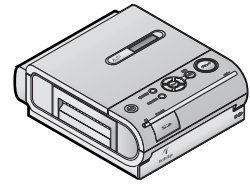

□ペーパーカセット 1個

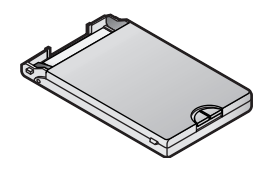

<u>S</u>

は じ め に

□ 映像コード 1本

□ 電源コード 1本

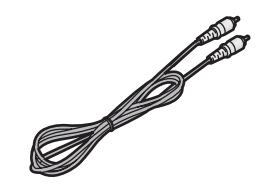

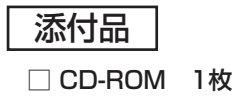

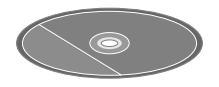

● 取扱説明書 (本書) 1部

### □ 保証書 1式

## **各部のなまえ**

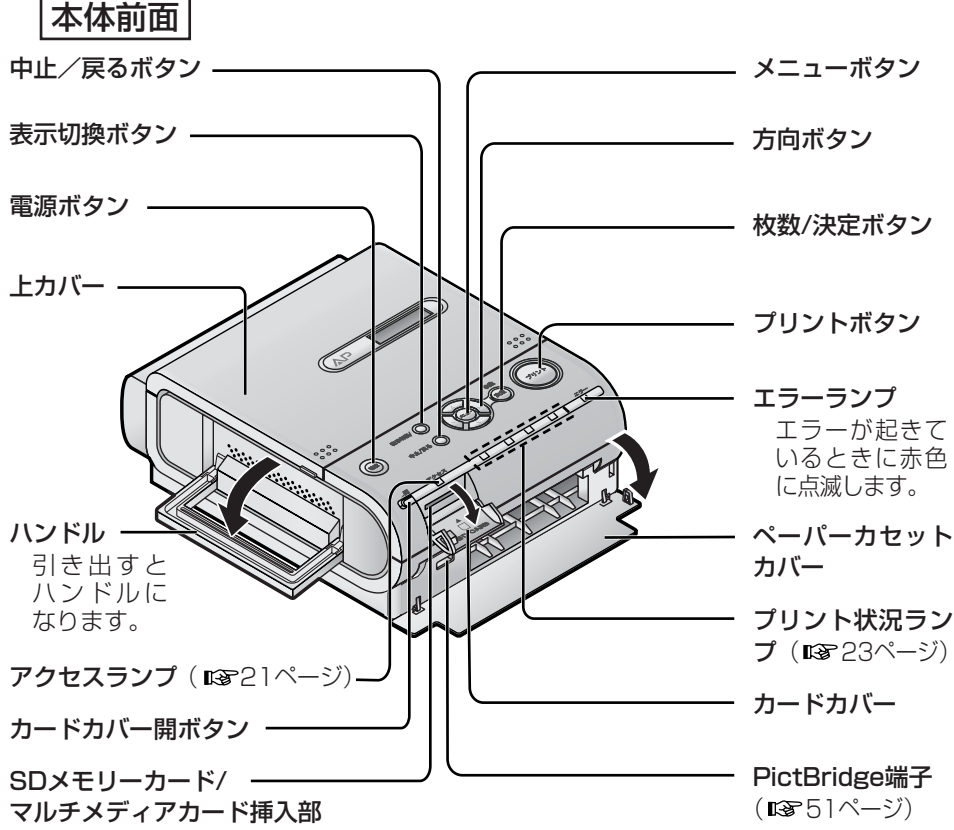

(咳20ページ)

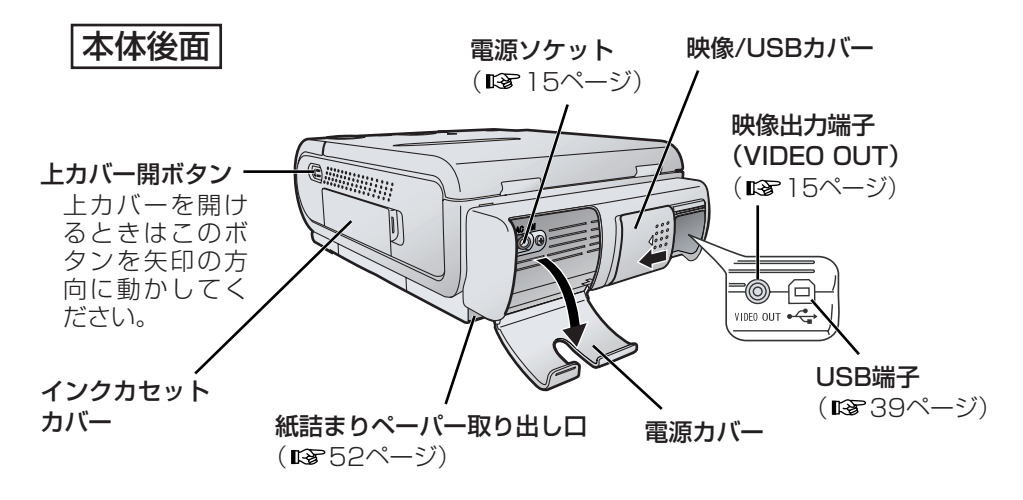

**設置・接続する**

- お願い
- **・**本機は熱昇華転写記録方式のため、内部の温度が上昇します。風通しのよいところ に設置してください。

は じ め に

**・**通風孔は側面と上面収納内にあります。

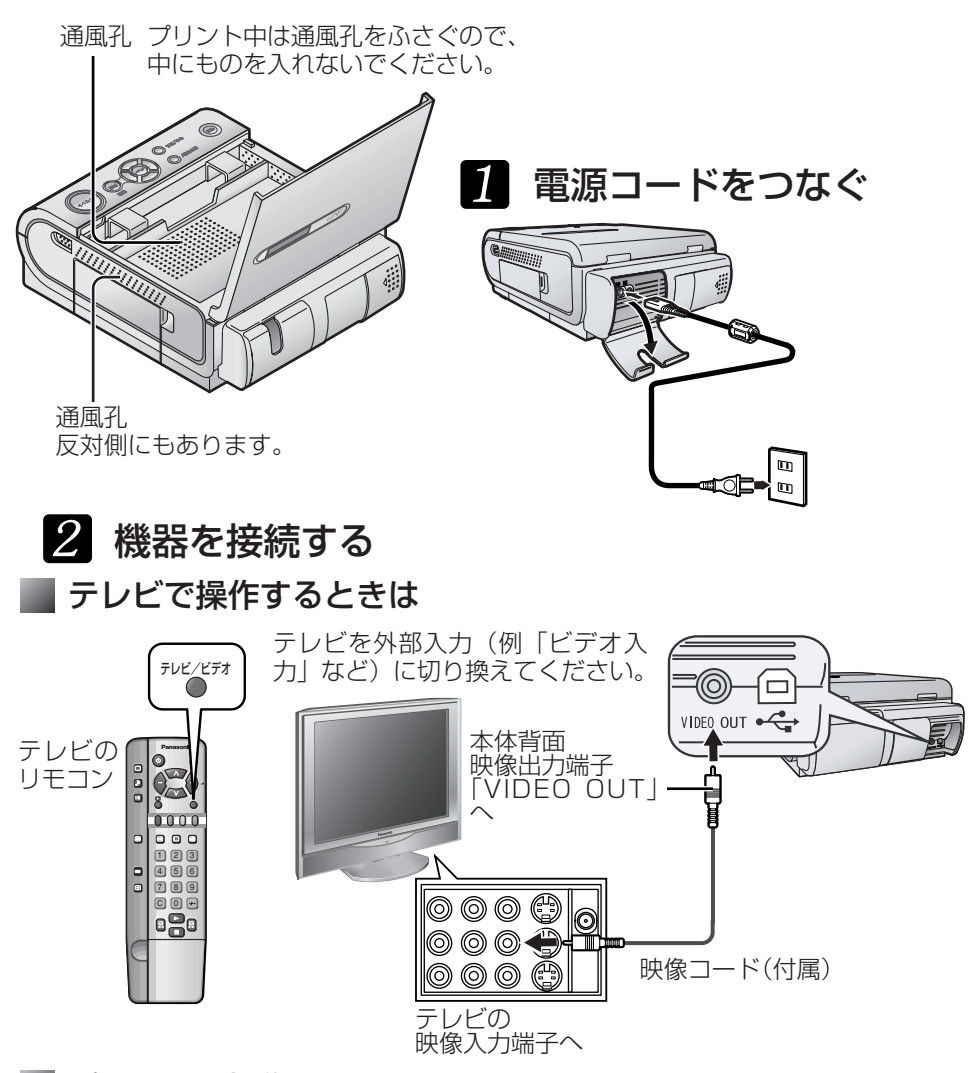

### パソコンで操作するときは

37ページの手順に従って操作してください。

PictBridge対応の機器(デジタルカメラなど)で操作するときは 51ページの手順に従って操作してください。

**ペーパーとインクカセットを入れる**

## 別売品(ペーパーとインクカセット)

- △ **○** マークのついたプリントセット (ペーパーとインクカセット) を必ずご使用く ださい。マークの付いていないもの、また Map や Map など他のマークの付いている ものはご使用になれません。
- **・**同じ箱内のペーパーとインクカセットをセットでご使用ください。 インクカセット1個で、プリントセットに入っているペーパーの枚数だけプリントで きます。

すべて、ペーパーとインクカセットのセットになっています。 ペーパーのみ、またはインクカセットのみの別売品はありません。

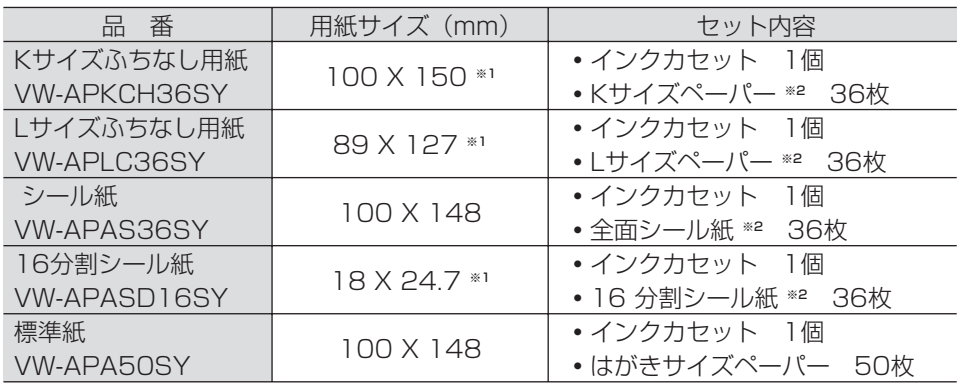

※1 カットした後のサイズです。 ※2 オーバーコートタイプです。

### お願い……

- **・**プリントセットはすぐに開封せずに、周囲の温度になじませてからご使用ください。 特に低温で保管していた場合は、温度差により結露が起こります。 (結露について DGP54ページ)
- **・**ペーパーやインクカセットは、高温、多湿、直射日光の当たるところに置かないでく ださい。プリント画質が劣化したり、プリントできなかったりすることがあります。

ペーパーとインクカセットは、必ず上記のプリントセットをご使用ください。 官製はがきやインクジェット方式のペーパーは使えません。 誤った取り扱いをすると、紙詰まりや故障の原因になります。

別売品(ペーパーとインクカセット)は販売店でお買い求めいただけます。 松下グループのショッピングサイト「パナセンス」でもお買い求めいただけます。

パナセンスカスタマーセンター

### Pana Sense

TEL 06ー6907ー9144 http://www.sense.panasonic.co.jp/

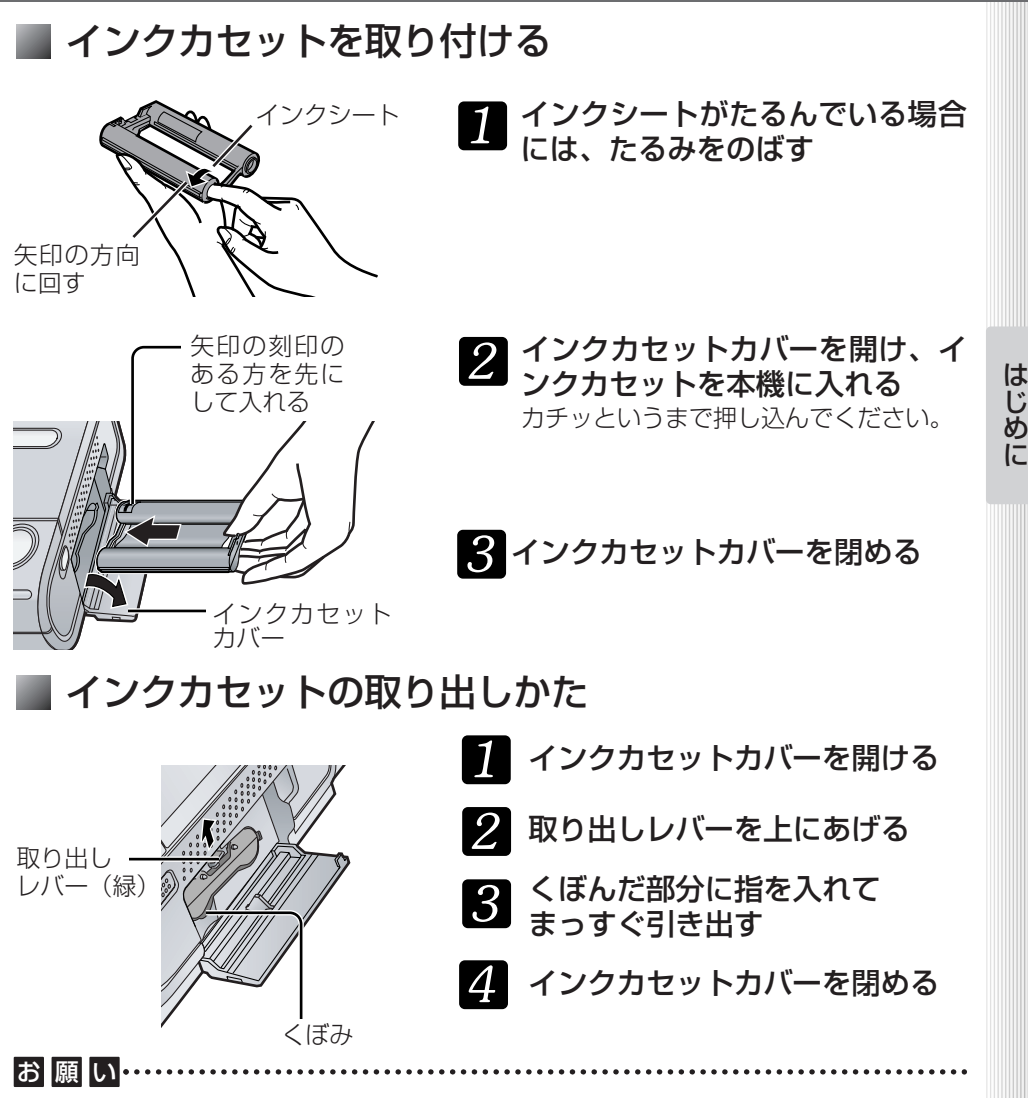

- **・**使用済みのインクカセットは再使用しないでください。 ( 使い切ったインクカセットを入れたまま電源を入れると、しばらく操作ができなくな る場合があります。)
- **・**インクシートに触れたり、引き出したりしないでください。
- **・**インクカセットに貼ってあるラベルをはがさないでください。

# **ペーパーとインクカセットを入れる**

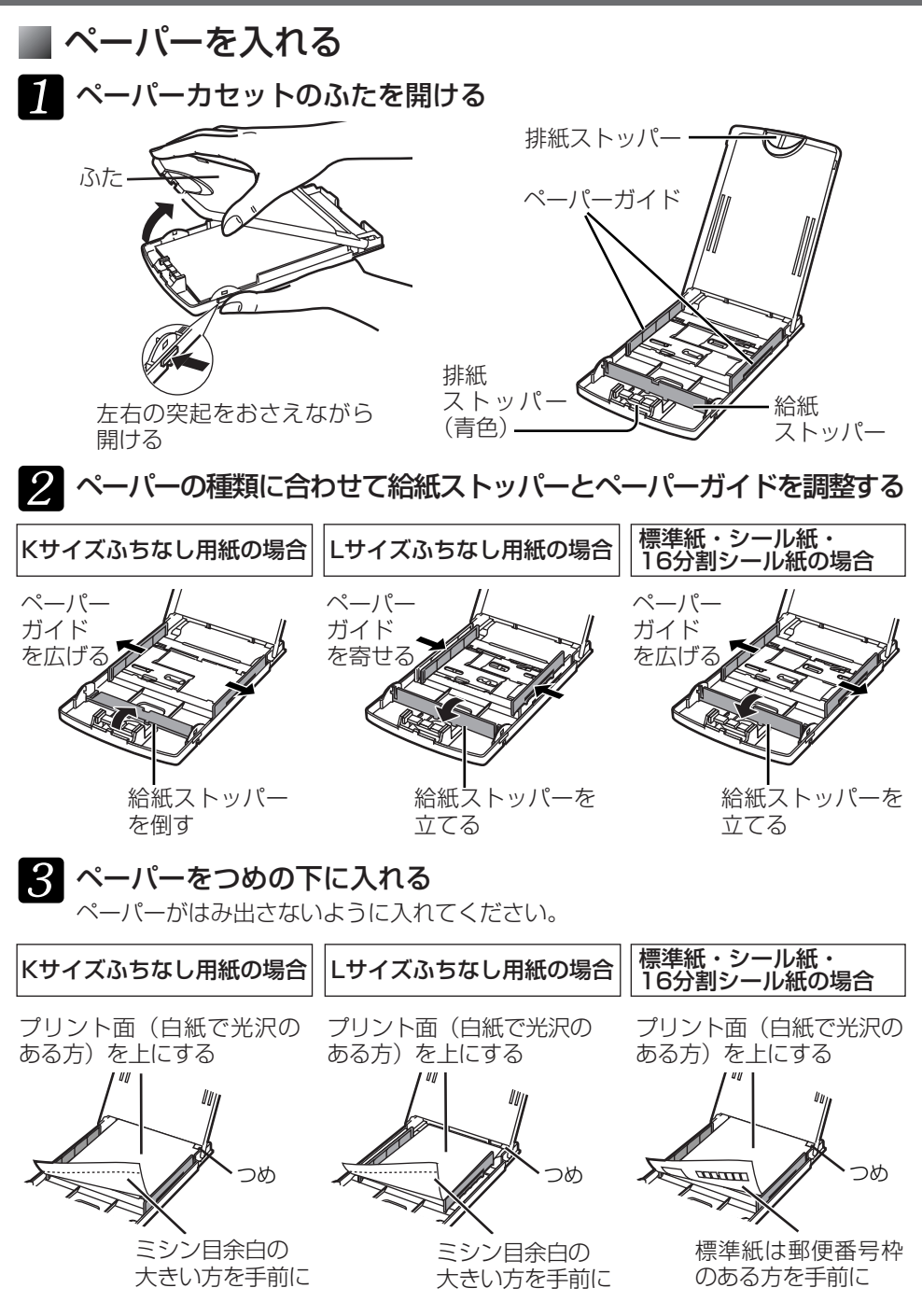

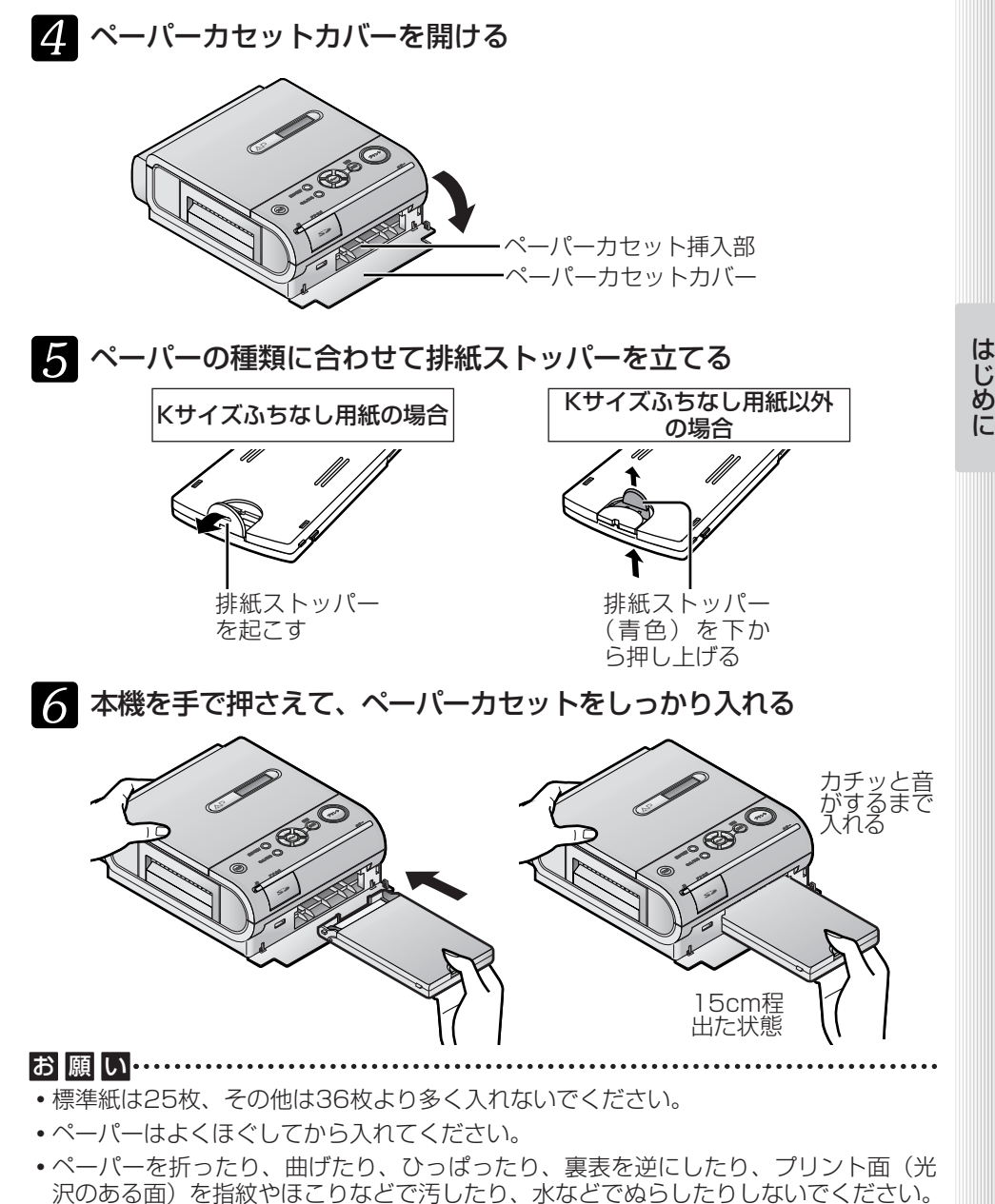

- **・**プリント前にシールをはがしたり、ミシン目を切り離したりしないでください。 また、切手やシールを貼ったり、ワープロなどで印字したり、ペンなどで書いたりしない でください。
- **・**一度、プリントしたペーパーを再利用しないでください。

# **カードを入れる**

本機ではSDメモリーカードやマルチメディアカードに記録した画像をプリントするこ とができます。

- お願い…… ...................
- **・**カードはしっかりと奥まで差し込んでください。
- **・**PictBridge端子に何も接続しないでください。
- **・**SDメモリーカードやマルチメディアカードは別売です。

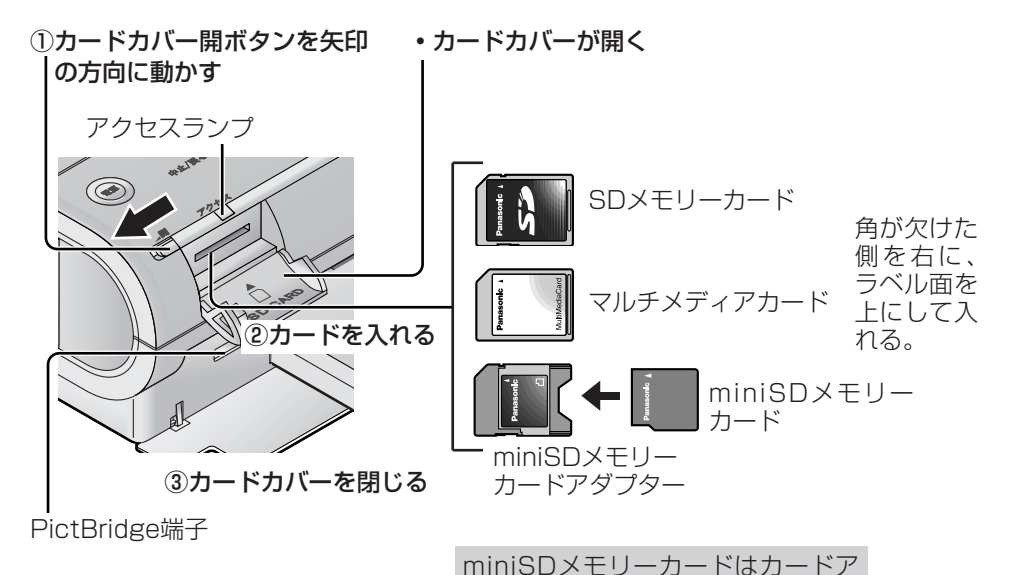

- **・**カードを抜くときはカードを押してください。
- お願い…

ダプターに入れてからSDメモリー カードスロットに入れてください。

- **・**アクセスランプ点灯中にカードを抜いたり、本機の電源を切ったりしないでください。 カードに保存しているデータの破壊や本体故障の原因になることがあります。
- . . . . . . . . . . . . . . . お知らせ……
- **・**表示・プリントができる画像形式について JPEG形式とTIFF形式に対応しています。ただし、これらの形式でも表示やプリント ができないものがあります。その場合「×」が表示されます。詳しくは59ページの 「対応カード」をご覧ください。
- **・**PictBridge対応の機器(デジタルカメラなど)を直接つないでプリントする場合は、 カードはその機器に入れてください。

# **プリントする**

お好みの画像をプリントします。 プリントまでの流れは次のとおりです。

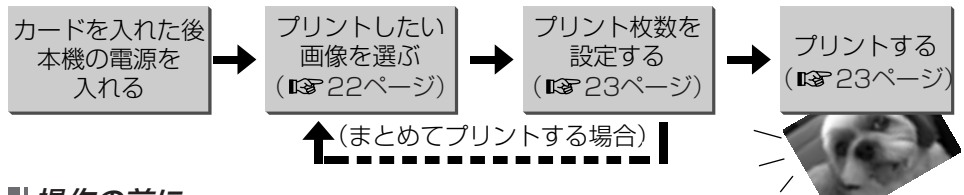

### 操作の前に…

「設置・接続する」「ペーパーとインクカセットを入れる」「カードを入れる」 ( 15~20ページ)をする。

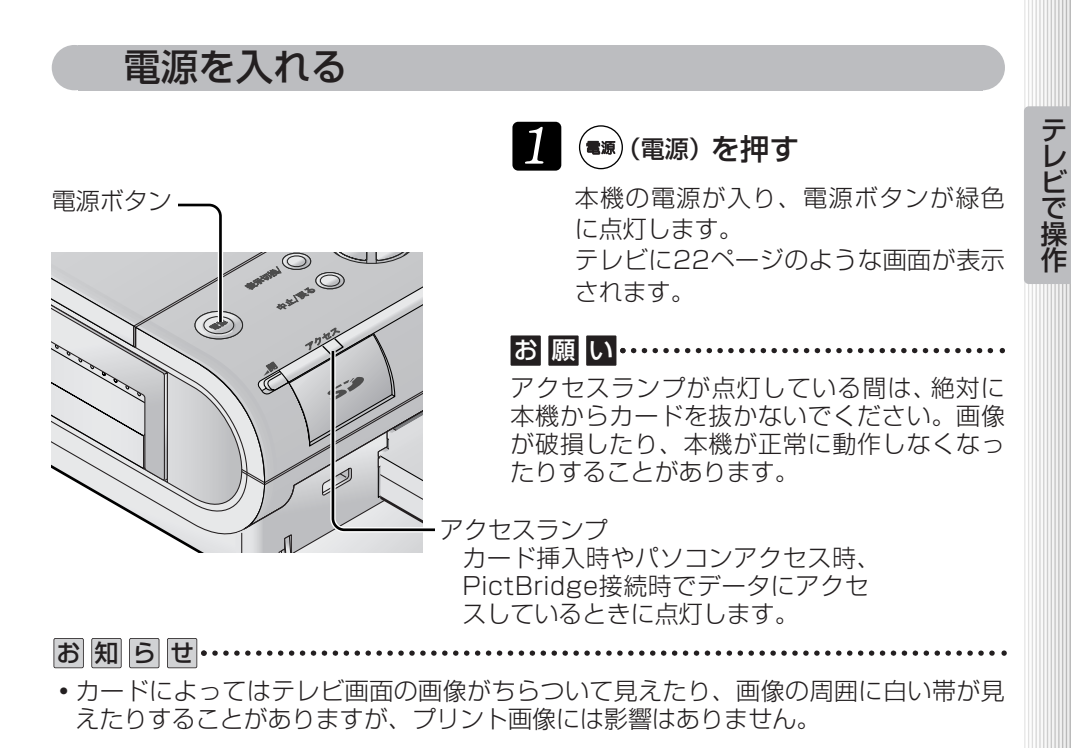

電源を切る

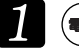

21

┃ (電源) を押す

印刷中は電源ボタンを押しても電源は 切れません。

# **プリントする**

## 1) プリントしたい画像を選ぶ

表示されている画像の中からプリントしたい画像を選びます。

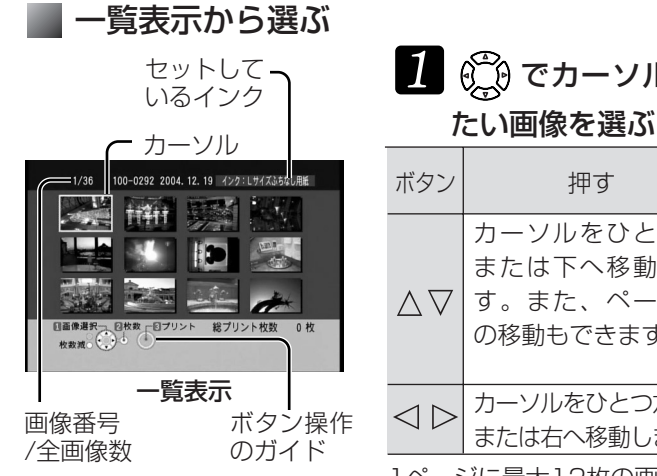

# $\left[\begin{array}{ccc} 0 & \text{C} \ \text{C} \ \text{C} \end{array}\right]$ でカーソルを移動し、プリントし

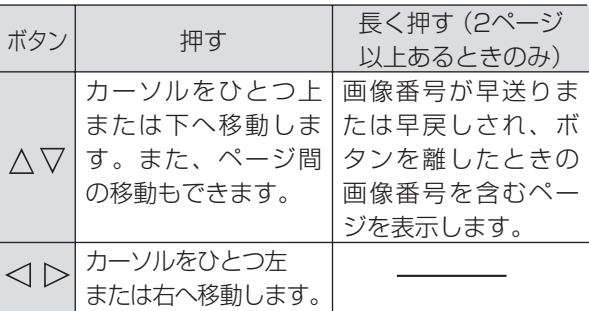

1ページに最大12枚の画像を表示します。

13枚以上の画像は次のページに表示されます。

### ● 一画像表示から選ぶには

(表示切換)を押す。

- **・** でプリントしたい画像を選びます。
- **・**左右の方向ボタン長押しで、画像番号が早送りまた は早戻しされボタンを離したときの画像を表示しま す。
- 一覧表示に戻るには ���� ◯ (表示切換)を押します。

● 複数の画像を選ぶには

**回画像選択 図枚数 60プリント**<br>枚数減 → も ●

一画像表示

100-0397 2005. 2. 5 インク:Lサイズふちなし用紙

総プリント枚数 0枚

 $5/36$ 

選んだ画像のプリント枚数を設定してから (NG 23ページ)次の画像を選んでください。

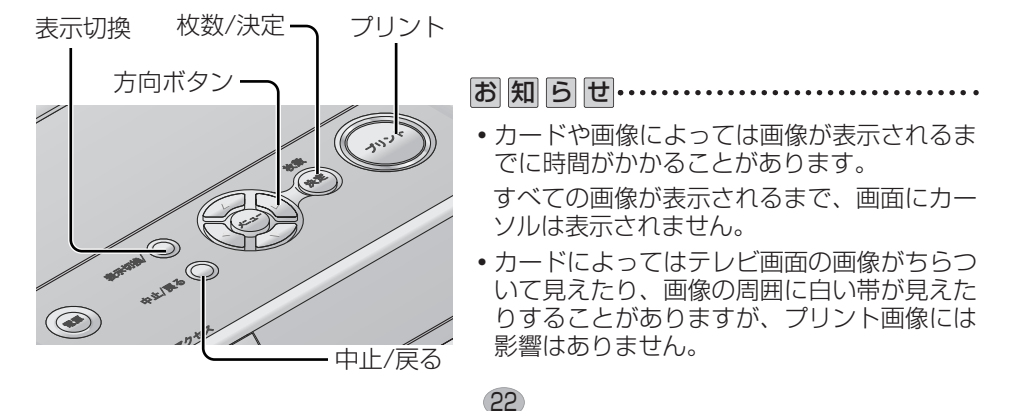

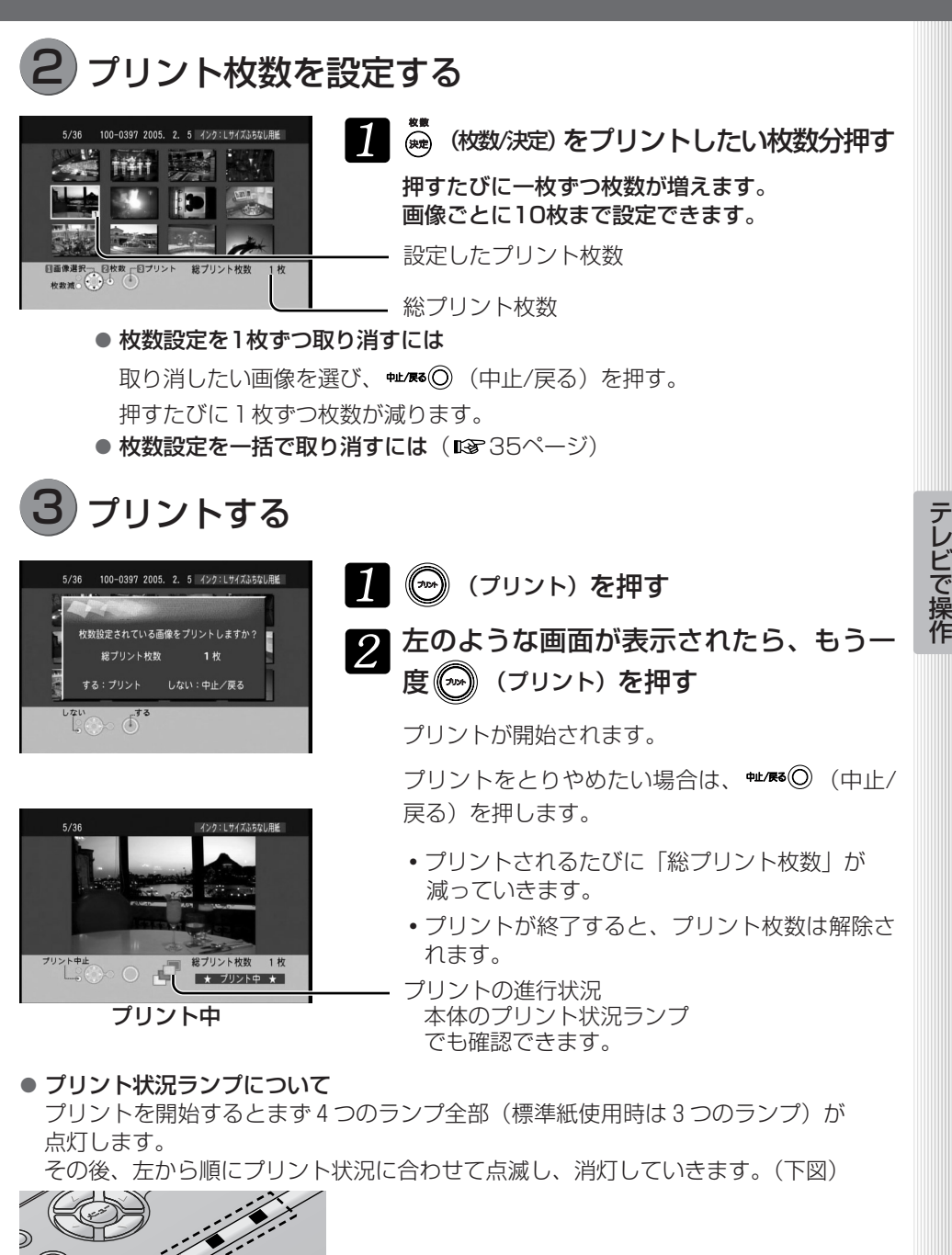

次ページに続くⅡ▶

# **プリントする**

## ■ 16分割シール紙へのプリント

16分割シール紙と対応のインクカセット( 188 16ページ) をセットすると自動的に16 分割プリントになります。

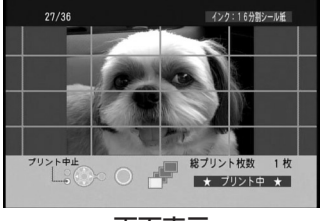

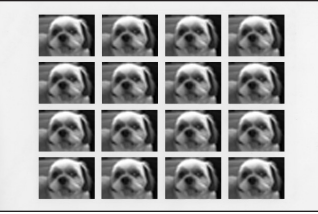

画面表示 まちゃく 実際の16分割プリント例

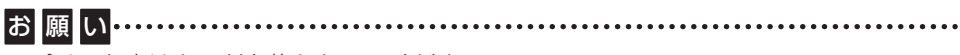

- **・**プリント中はカードを抜かないでください。
- **・**プリント中はペーパーカセットやインクカセットを抜いたり、動いているペーパーを ひっぱらないでください。
- **・**プリント済みのペーパーを11枚以上ためないでください。紙詰まりの原因になります。
- **・**湿気などにより、プリント前やプリント後にペーパーがそっていると、プリント済み のペーパーが落ちる場合や紙詰まりの原因になることがあります。ペーパーが落ちる 場合は1枚ずつ取ってください。紙詰まりしたときは52ページを参照してください。 また、ペーパーカセットに入れる枚数を減らしてみてください。

お知らせ……

- •複数枚のプリントを途中で中止したいときは、 ※LK6◎ (中止/戻る)を押してくださ い。プリント中のペーパーを最後までプリントし、以降のプリントが中止されます。 プリントされていない枚数設定は残ります。ただし、プリントを中止した画像の枚数 設定はクリアされます。
- プリント中は、複数枚プリント時に **\*\*\***◎ (中止/戻る)のみ使用できます。
- **・**2枚以上の連続プリント、また低温や高温時でのプリントは時間がかかる場合があり ます。(1888-11ページ)
- **・**プリント後は、設定したプリント枚数はクリアされます。
- プリント中にインク·紙の走行による音 (プチプチという音)がすることがありますが異常 ではありません。

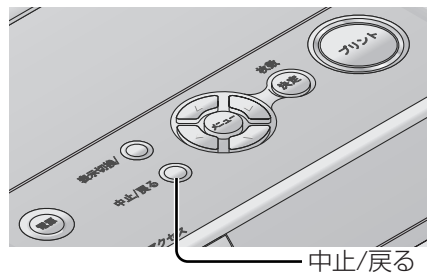

#### テ レ ビ で 操 作

### ■ 操作が終わったら

- **・**使い残したペーパーは、ペーパーカセットから取り出し、元の袋に戻して平らな状態 で保管してください。
- **・**ペーパーカセットを抜いたあとは、内部にほこりが入らないようにペーパーカセット カバーを閉めてください。

### ■ プリントしたペーパーの取り扱い

#### お願い…… ................. **・**次のことにご注意ください。変色や色落ち、色移りなどの原因になります。

- プリント面にビニール製のデスクマット、名札ケース、プラスチック製の消しゴム などをふれさせない。(アルバムに入れる場合は、収納部がナイロン系(ポリプロピ レン、ヤロファン)のものを選んでください。)
- プリント面にアルコールなどの揮発性溶剤を付着させない。
- プリント面を指で触らない。
- プリント面どうしを密着させたり、他の紙などを重ねたりした状態で放置しない。
- 高温、多湿、直射日光のあたるところに置かない。
- **・**プリント後に文字を書くときは、プリント面には油性ペンを、裏面には油性ペン・水 性ペン・鉛筆・油性ボールペンをご使用ください。
- **・**プリントしたものは、個人として楽しむなどのほかは、著作権法上、権利者に無断で は使用できません。

#### お 知 ら せ…

- **・**プリント後にふちなし用紙をカットする場 合、まず、ミシン目にそって折り、次に反 対側に折り返してからカットしてください。
- **・**ペーパーの裏面に他のプリンターで宛名な どを印刷する場合、プリンターによっては インクが乾きにくいことがあります。

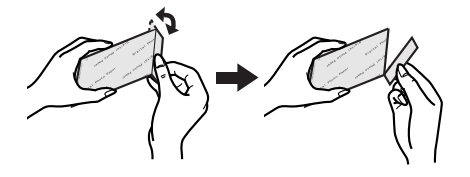

# **まとめてプリントする**

複数の画像を一括でプリントできます。

また、1枚のペーパーに25コマの画像を並べたインデックスプリントもできます。まと めてプリントする方法には、次の3種類の方法があります。

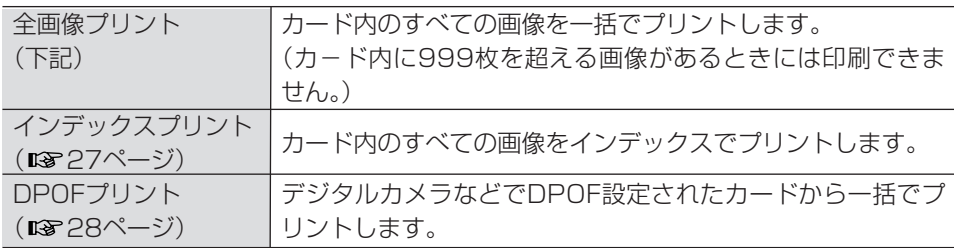

## カード内の画像をすべてプリントする(全画像プリント)

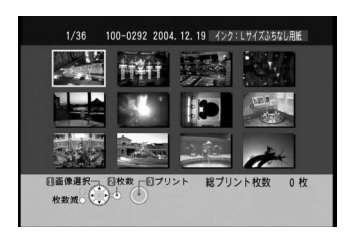

全画像プリン

プリント設定

EI

インデックスプリント  $\rightarrow$ 

枚数設定クリアー

インク:Lサイズふちなし用紙 **I** I II

IĿ DPOF プリント

 $\overline{\mathbf{a}}$ 

画質調整

■ (メニー) (メニュー) を押す

 $\boldsymbol{Z}$   $\stackrel{\text{(1)}}{\leftarrow}$   $\stackrel{\text{(2)}}{\leftarrow}$   $\stackrel{\text{(3)}}{\leftarrow}$   $\stackrel{\text{(4)}}{\leftarrow}$   $\stackrel{\text{(5)}}{\leftarrow}$   $\stackrel{\text{(5)}}{\leftarrow}$   $\stackrel{\text{(5)}}{\leftarrow}$   $\stackrel{\text{(6)}}{\leftarrow}$ (枚数/決定)を押す

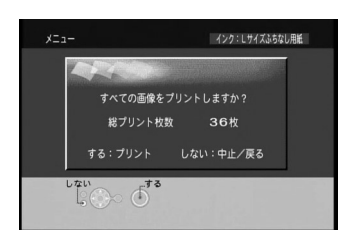

■ 左のような画面が表示されたら、*(*☞) (プリント)を押す プリントが開始されます。 全画像プリントをとりやめたい場合は、#< (中止/戻る)を押します。

## インデックスをプリントする(インデックスプリント)

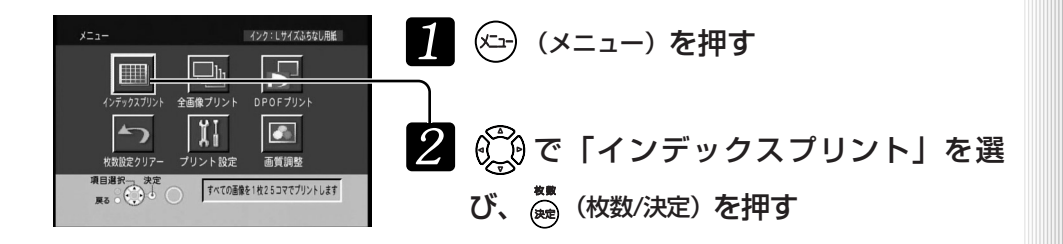

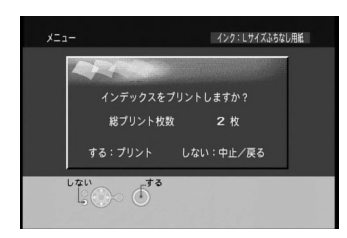

■ 左のような画面が表示されたら、 (20) (プリント)を押す プリントが開始されます。

> インデックスプリントをとりやめたい場合は、 (中止/戻る)を押します。

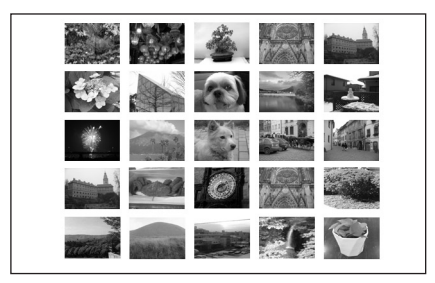

27

インデックスプリント のプリント例

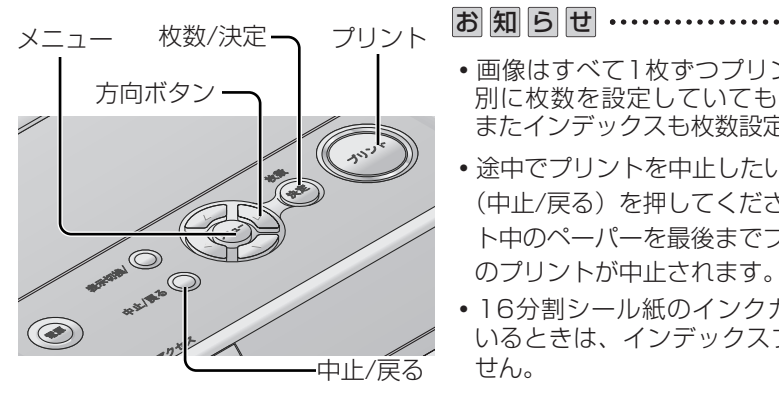

- **・**画像はすべて1枚ずつプリントされます。個 別に枚数を設定していても無効になります。 またインデックスも枚数設定できません。
- **・**途中でプリントを中止したいときは、 (中止/戻る)を押してください。現在プリン ト中のペーパーを最後までプリントし、以降 のプリントが中止されます。
- **・**16分割シール紙のインクカセットを入れて いるときは、インデックスプリントはできま せん。

テ レ ビ で 操 作

# **まとめてプリントする**

## DPOF設定されたカードからプリントする(DPOFプリント)

デジタルビデオカメラやデジタルカメラなどでプリントしたい画像や枚数などをDPOF 設定したカードを入れると、その内容でプリントすることができます。

■ (△) (メニュー) を押す

操作の前に…

DPOF設定されたカードを本機に入れる。(BF20ページ)

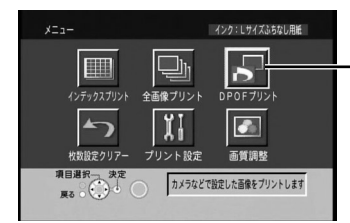

2 ( C) で「DPOFプリント」を選び、 ( c) (枚数/決定)を押す

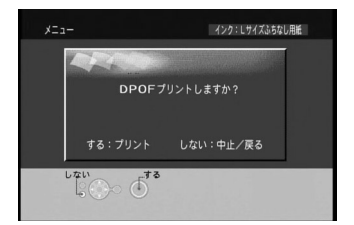

■ 左のような画面が表示されたら、 (25) (プリント) を押す

プリントが開始されます。

DPOFプリントをとりやめたい場合は、 (中止/戻る)を押します。

カメラやDPOF設定可能なソフトウェア(付属のSD Viewer for Printer など)で設定した条件(枚数設 定や日付の有無など)で画像がプリントされます。

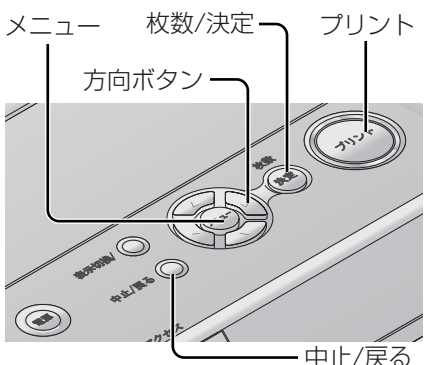

**・**本機でDPOF設定することはできません。 お知らせ…………

- **・**DPOF設定でプリント枚数を100枚以上に設 定しても、99枚までしかプリントされません。
- **・**DPOF: Digital Print Order Formatの略です。 DPOF対応のシステムで活用できるようにデ ジタルビデオカメラやデジタルカメラ側で、 カードのメモリー画像にプリント情報などを 付加できるようにしたものです。

# **画像に日付をつけてプリントする(日付プリント)**

画像に入っている日付情報(画像の撮影日など)をペーパーの右下にプリントできます。

## 操作の前に…

日付情報の入った画像の入っているカードを本機に入れる。(18720ページ)

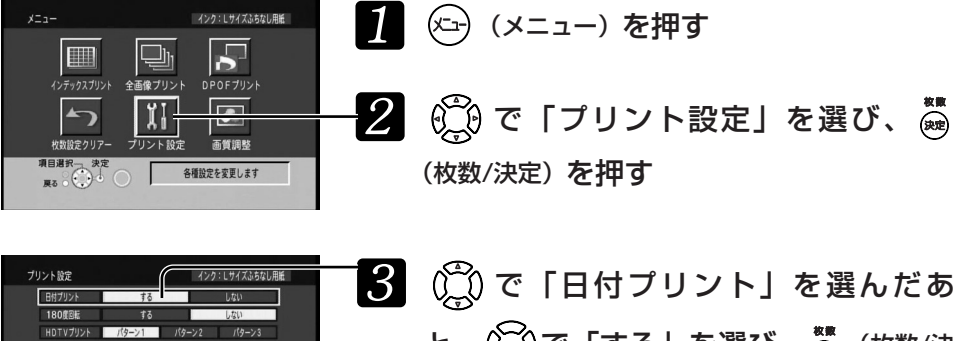

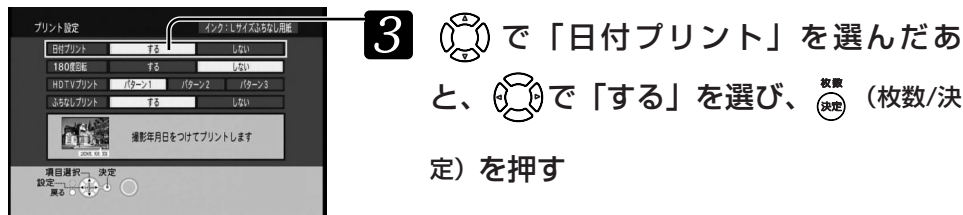

■ プリントする (B 21~25ページ)

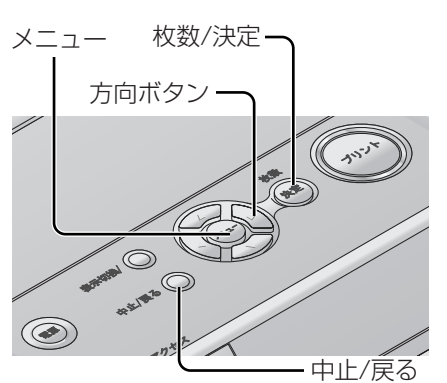

お知らせ………

- **・**お買い上げ時は、「日付プリント」を「しない」 に設定されています。
- **・**設定はプリントするすべての画像に反映され ます。個別に設定することはできません。
- **・**画面の画像上には日付は表示されません。
- **・**日付をつけないでプリントするには、もう一 ーロッシント設定で、「日付プリント」を「しな い」に設定してください。
- **・**日付の情報のない画像のみ入っているカード の場合、日付はプリントされません。 また、パソコンで加工・保存などを行った画像 の場合、撮影日とは異なる日付でプリントされ ることがあります。

## **HDTV設定で撮影された画像をプリントする(HDTVプリント)**

デジタルカメラのHDTVモード(16:9の比率の画像のことでハイビジョンで表示すると きに適したモード)で撮影した画像を最適にプリントすることができます。

### 操作の前に…

·HDTVモードで撮影された画像の入っているカードを本機に入れる。(BBP20ページ)

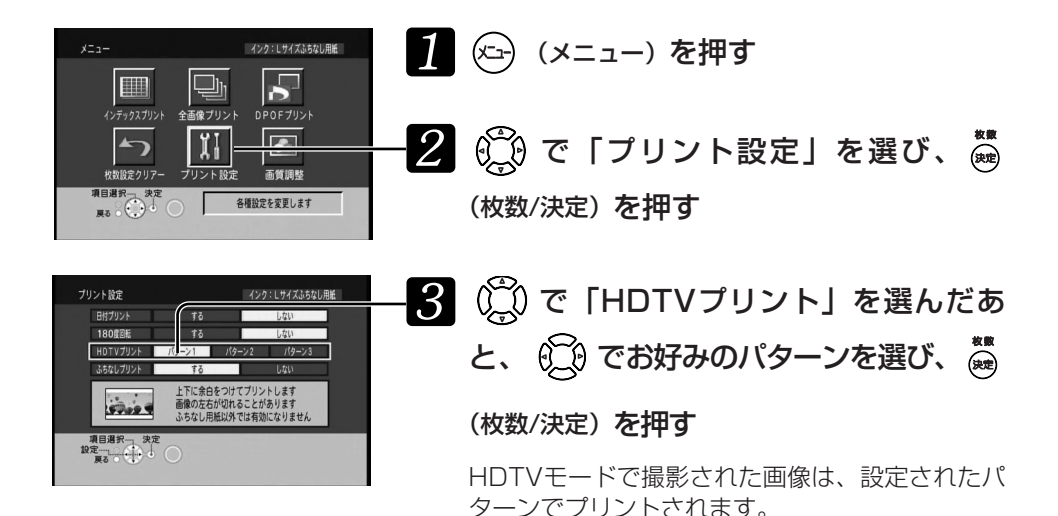

パターン1

上下に余白をつけてプリントします。画像の左右が切れます。 ふちなし用紙以外では有効になりません。

プリントできる範囲

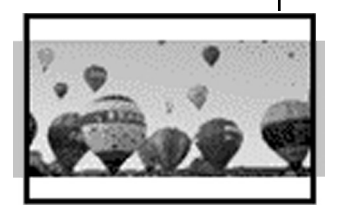

### パターン2

4辺ふちなしでプリントできます。画像の上下左右が切れます。 ふちなし用紙以外では有効になりません。

プリントできる範囲

プリントできる範囲

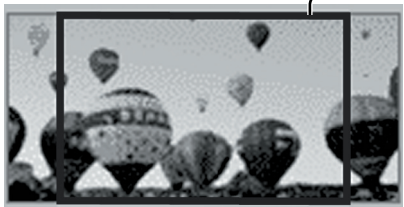

パターン3

4辺に余白をつけてプリントします。

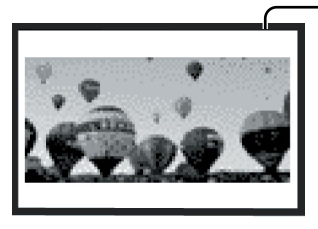

## 4 プリントする (BF21~25ページ)

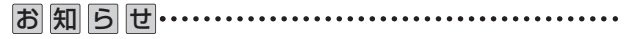

**・**お買い上げ時は、「パターン1」に設定されています。

テ レ ビ で 操 作

**・**HDTVモード以外で撮影した画像は、この設定に関 係なくふちなしまたはふちありでプリントします。 (图32ページ)

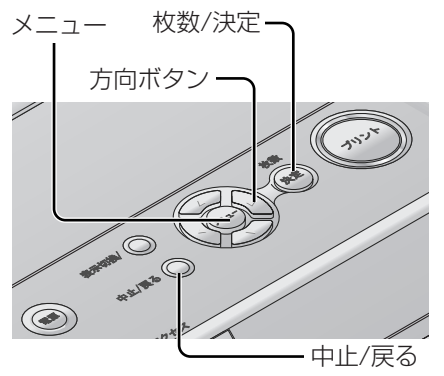

# **その他の便利な機能について**

知っておくと便利な機能について説明します。

## ふちなしでプリントする(ふちなしプリント)

ふちなし用紙のペーパーセット( 16ページ)を使用して「ふちなしプリント」の設 定を行うと、ペーパーに余白なくプリントすることができます。

● ふちなし用紙のとき

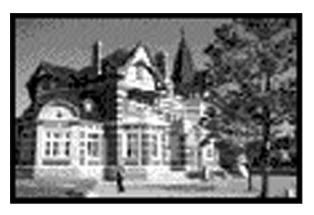

ふちなしプリントにする 画像の一部が切れますが、 ペーパーに余白はなくなります。

ふちなしプリントにしない 画像すべてが収まりますが、 多少余白ができます。

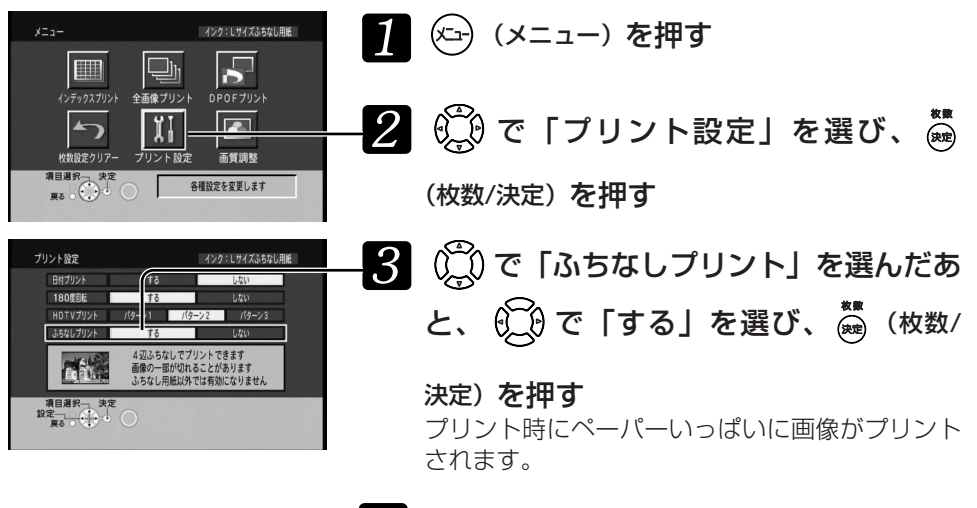

■ プリントする (B 21~25ページ)

- お知らせ…
- **・**お買い上げ時は、「ふちなしプリント」を「する」に設定されています。
- **・**設定はプリントするすべての画像に反映されます。個別に設定することはできません。
- **・**「ふちなしプリント」を「しない」に設定すると、画像がすべてペーパーの内側に収 まるようにプリントされますが、余白ができます。(ふちなし用紙でもまわりに余白が できます。)
- **・**標準紙・シール紙のときは「ふちなしプリント」を「する」に設定してもまわりに余 白ができます。

## 縦長の画像の向きを正しくプリントする (180度回転)

縦長の画像は画面では横向きに表示されます。画面に表示したとき、右側が上になる場 合、ペーパーの裏側のはがき面と画像の向きは正しく印刷されます。

左側が上になる場合は、はがき面と画像の向きが逆になります。

その場合、すべての画像を180度回転して右向きにすることで、はがき面と画像の向き が正しくプリントできます。

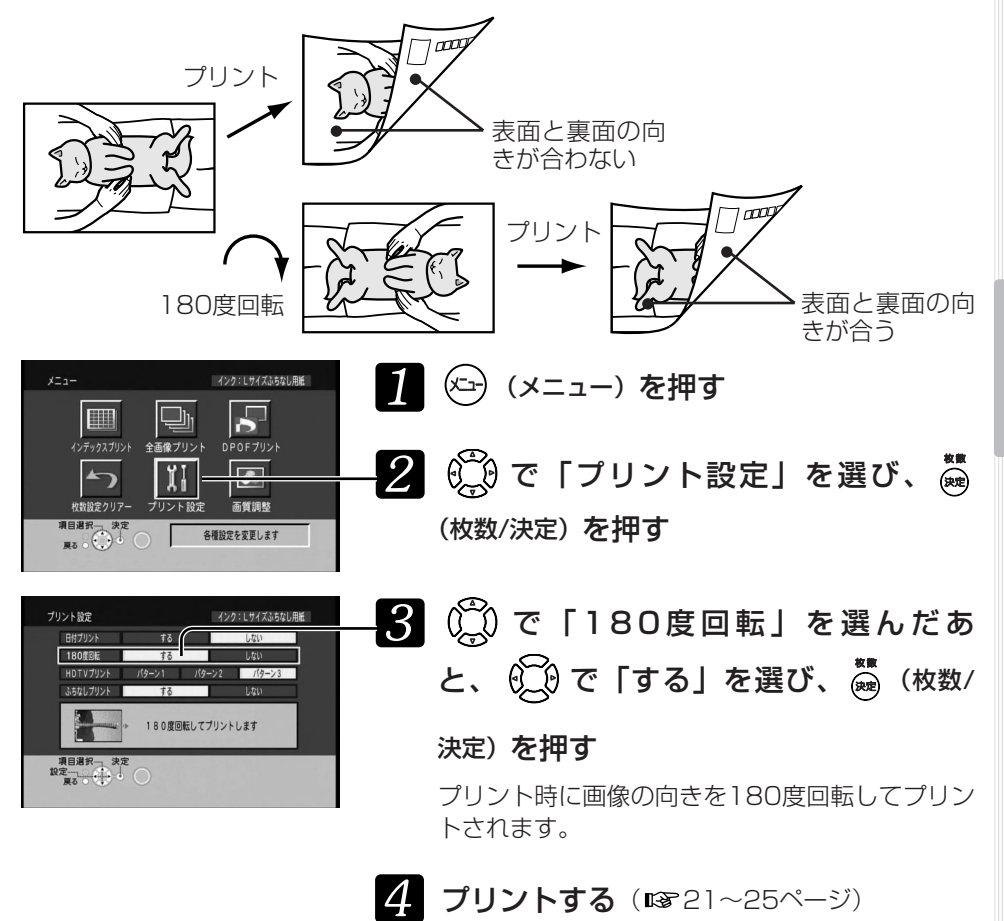

テ レ ビ で 操 作

お知らせ……

- **・**お買い上げ時は、「180度回転」を「しない」に設定されています。
- **・**設定はプリントするすべての画像に反映されます。個別に設定することはできません。
- **・**設定した180度回転を解除するには、手順 で「180度回転」を「しない」に設定 してください。

# **その他の便利な機能について**

## 画質を調整する(画質調整)

プリント時の画質を調整できます。

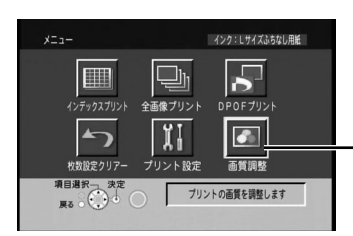

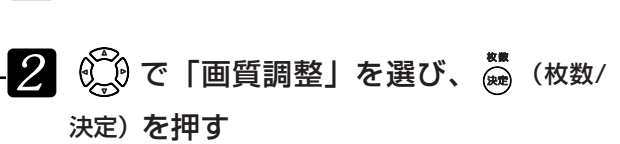

1 (エ) (メニュー) を押す

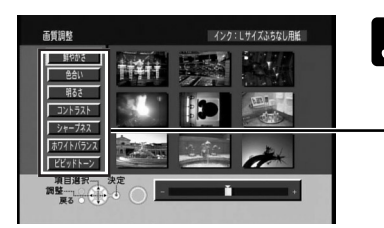

 $\bf{3}$  (  $\bf{Q}$  で調整したい項目を選び $\bf{Q}$ ) で画 質を調整したあと、(※) (枚数/決定)を押す

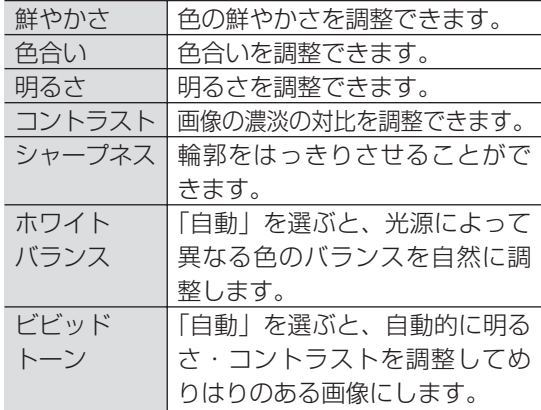

お知らせ………

- **・**電源を入れた時、「ホワイトバランス」は 「無効」、「ビビッドトーン」は「自動」、 「シャープネス」は「弱」、それ以外はすべ て標準(中央)に設定されています。
- **・**変更した設定は、電源を切るまで有効です。 電源を切ると設定はリセットされます。
- **・**設定はプリントするすべての画像に反映さ れます。個別に設定することはできません。
- **・**設定内容の保存はできません。

- **・**設定時の画面はめやすです。また、シャー プネスやホワイトバランス、ビビッドトー ンの効果は画面では確認できません。
- **・**テレビ画面の調整は、プリント画質に影響 はありません。

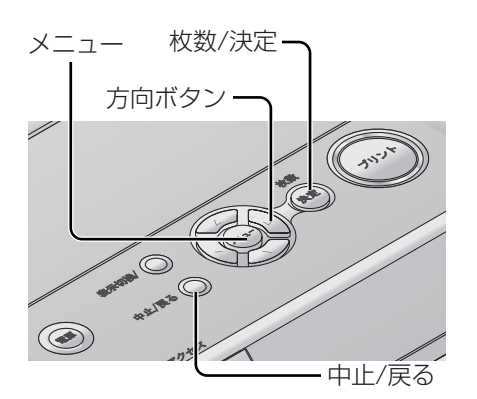

**設定した枚数を一括で取り消す(枚数設定クリアー)**

「プリントする」(『8721~25ページ)で設定した枚数を一括で取り消すことができます。

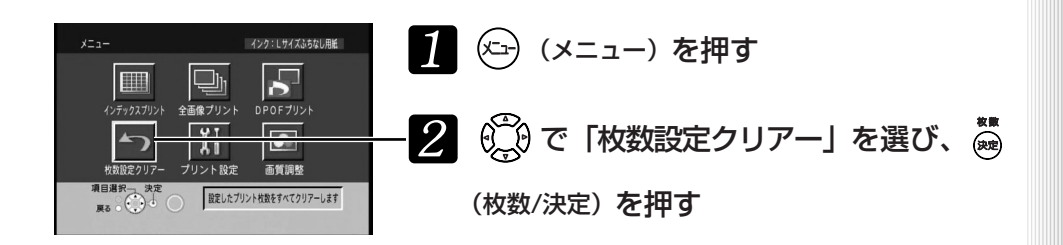

35

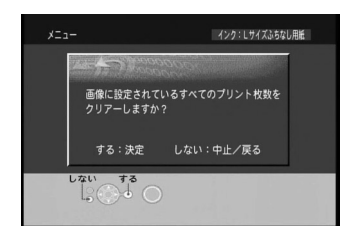

## ■ 左のような画面が表示されたら、 ▒ (枚数/決定)を押す すべての画像のプリント枚数設定が、取り消され ます。

テ レ ビ で 操 作

枚数設定クリアーをとりやめたい場合は、 (中止/戻る)を押します。

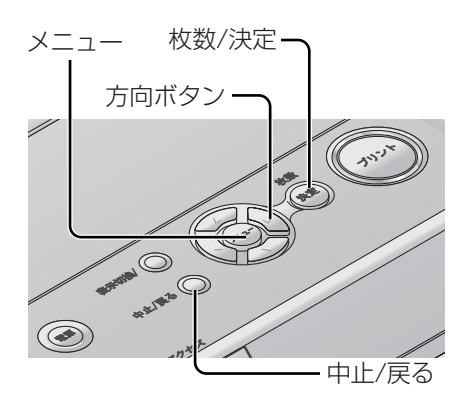

本機は上面と後面に、ペーパーカセット、映像コード、電源コードを入れることができ ます。

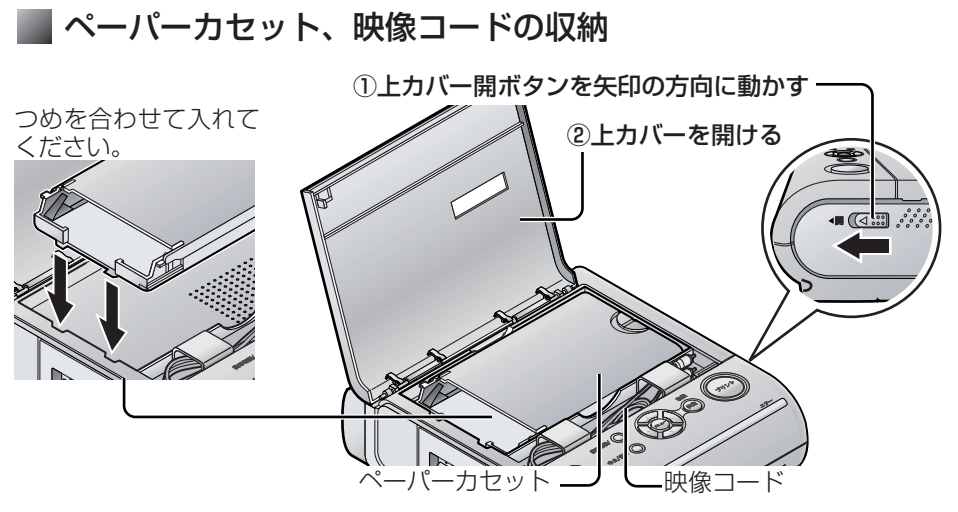

3収納後、上カバーを閉める(上カバーの「 ::: 」の部分(2か所)を カチッと音がするまで押す。)

■電源コードの収納

①電源コードを束ねる

本体後面

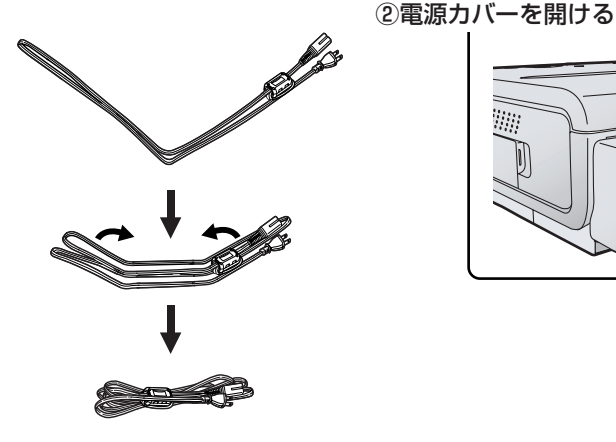

2回、半分に折ったあと、三等分に 折って束ねてください。

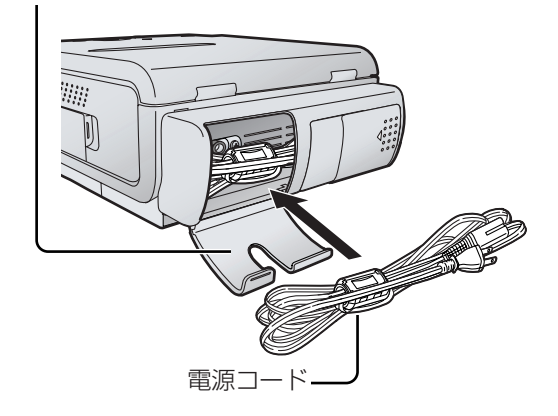

③収納後、電源カバーを閉める

# **パソコンにつないで使う**

操作の流れは以下のとおりです。 あらかじめパソコンの動作環境(喀下記)を確認してください。

「ソフトウェア使用許諾書」を読み、同意する ( 28ページ)

**↓** プリンタードライバーをインストールする (DBP39ページ)

**↓** アプリケーションソフトからプリントする 本機には「SD Viewer for Printer」が付属されています。(BF49ページ)

## パソコンの動作環境(プリンタードライバー/SD Viewer for Printer)

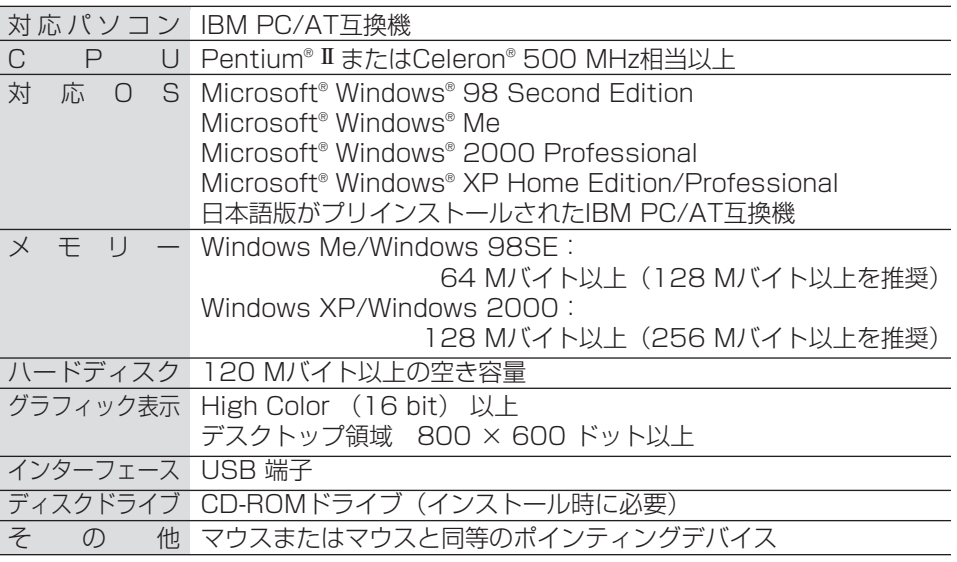

推奨環境のすべてのパソコンについて動作を保証するものではありません。

NEC PC-98シリーズとその互換機では動作保証いたしません。Macintoshには対応し ていません。

Windows 3.1、Windows 95、Windows 98およびWindows NTには対応していま せん。

OSのアップグレード環境での動作は保証いたしません。

マルチCPU環境には対応していません。

Windows XPはSP1、SP2まで対応しています。

お願い…………

**・**付属のCD-ROMをオーディオ用CDプレイヤーで再生しないでください。大音量が出 て、スピーカーなどが故障する原因になることがあります。

お 知ら せ………

37

**・**パソコンからのプリントでは、本機側の各種設定は無効になります。

作

**プリンタードライバーをインストールする**

## ソフトウェア使用許諾書

本許諾書は、お客様とパナソニック コミュニケーションズ株式会社(以下、当社といい ます)との契約書です。

使用されるソフトウェアプログラム(本ソフトウェアといいます)をインストールする 前に、この契約の条件を十分にご確認ください。

本ソフトウェアをインストールされますと、お客様はこの契約に同意したことになりま す。お客様がこの契約の条件に同意できない場合には、インストールを中止し破棄して ください。

#### 1. 著作権

当社は、自己あるいはその許諾者が開発し著作権を有するインストール、同封ある いはダウンロードされた本ソフトウェア(将来的な更新版のソフトウェアを含む) に関し、お客様へのライセンスに必要な権限を有しもしくは許諾を受けております。 お客様には、本ソフトウェアとそれに関連するドキュメントを使用する限定的なラ イセンスのみが与えられます。お客様には本契約中で許諾される以外は、本ソフト ウェアとそれに関連するドキュメントに関するいかなる権利も発生せず、それらの 権利のすべては許諾者あるいは当社に帰属します。

#### 2. 使用条件

- (1) お客様は、当社のホームフォトプリンター(本製品といいます)のためにのみ 本ソフトウェアを使用する非独占的な権利を有します。
- (2) お客様は、次のことを行うことはできません。
	- (a)バックアップ目的で合理的に必要な場合を除いて、本ソフトウェアをコ ピーすること。
	- (b)本ソフトウェアを本製品と切り離して使用または第三者に譲渡すること。
	- (c)本ソフトウェアを改変すること。
	- (d)本ソフトウェアをリバースエンジニア、逆コンパイル、または逆アセン ブルすること。
	- (e)米国、日本その他の国の輸出管理法令・規則等に違反して本ソフトウェ アを輸出すること。

#### 3. 契約期間

本ライセンスは、本契約が終了されるまで有効です。 お客様は、いつでも本ソフトウェア、関連するドキュメントならびにこれらの複製 物のすべてを破棄することで、本契約を終了することができます。 また、お客様が本契約の条件に違反した場合にも、本契約は終了します。 この場合、お客様は本ソフトウェア、関連するドキュメント並びにこれらの複製物 のすべてを破棄していただくものとします。

4. 非保証

当社および許諾者は、本ソフトウェアについて、瑕疵責任を含む一切の保証をしな いものとします。

#### 5. 責任の制限

本契約に基づく当社および許諾者の責任は、本製品の購入金額を上限とします。但 し、故意または重大な過失による場合は、この限りではないものとします。

パソコンからプリントするには以下の手順で「プリンタードライバー」をパソコンにイ ンストールする必要があります。 パソコンでお使いの際、PictBridge端子に機器を接続している場合は外してください。 (略51ページ)

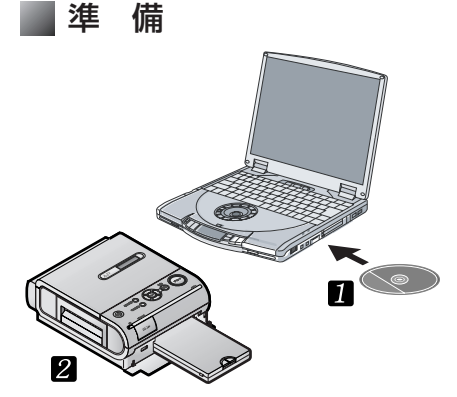

## 1 パソコンを起動し、 付属のCD-ROMを入れる

Windows XPおよびWindows 2000をお使いの場合、コンピュータ の管理者(Administrator)もしくは 同等の権限を持ったユーザーでログイ ンしないとインストールできません。

本機の電源を入れる

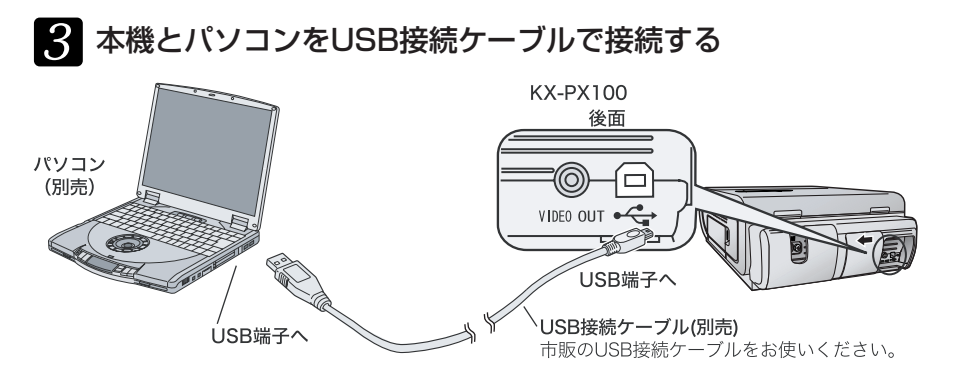

初めてこの操作を行った場合のみ、「新しいハードウェア…(省略)…ウィザード」の 画面が表示されます。パソコン画面の手順にしたがってプリンタードライバーをインス トールしてください。Windowsのバージョンにより操作手順が異なります。 しばらく待っても40ページのようなパソコン画面が表示されない場合は、パソコン側 のUSBケーブルを抜き差ししてみてください。それでも表示されない場合は、46ペー ジの方法でインストールしてください。

### お願い…

- **・**1台のパソコンに本機を2台以上接続しないでください。
- **・**ドライバーのインストールを完了して、アプリケーションからプリントする際、プリ ント中にパソコンを終了したり、ログオフしたりしないでください。 正常にプリントできない場合があります。
- **・**CD-ROM内のソフトウェアは、万一の紛失や消失に備えてバックアップをとって保存 することをおすすめします。

# **プリンタードライバーをインストールする**

## ■ Windows XPの場合

・この画面はWindows XP SP2のみ 表示

[いいえ、今回は接続しません]を選んで [次へ]をクリックする

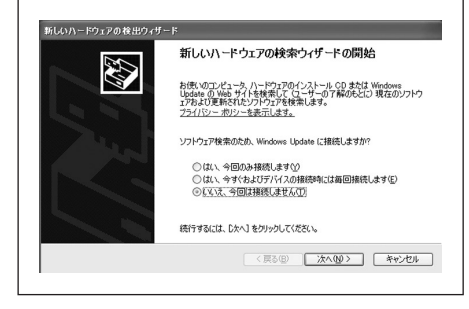

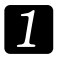

### 「新しいハードウェアの検索ウィザ ードの開始」が表示されたら[次 へ]をクリックする

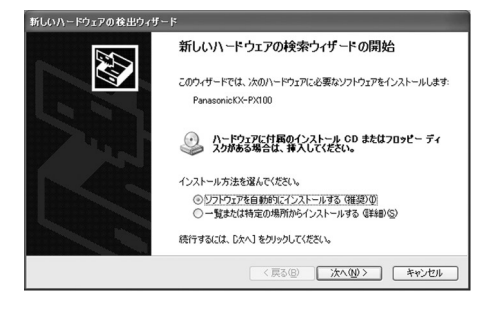

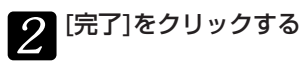

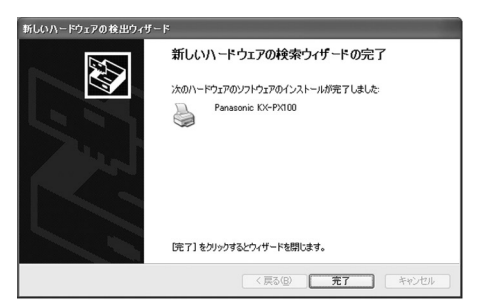

インストールは完了です。

## ■ Windows Meの場合

「新しいハードウェアの追加ウィザ ード」が表示されたら[次へ]をク リックする

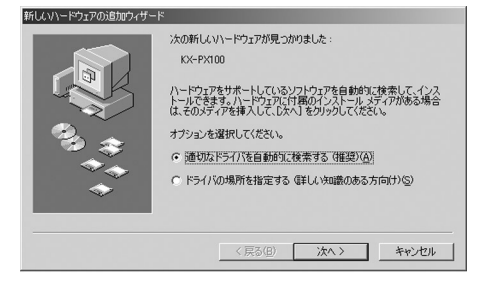

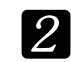

40

次の画面が表示されたら[完了]を クリックする

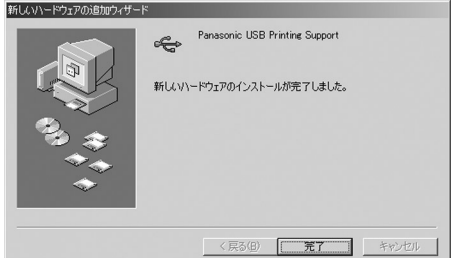

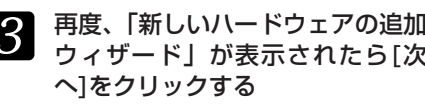

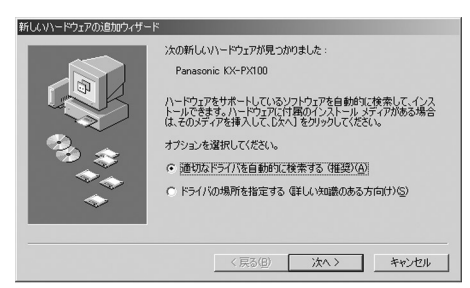

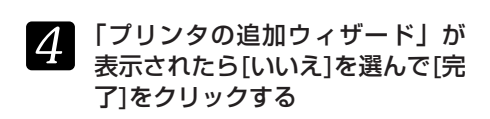

通常のプリンタとして使いたい場 合は[はい]を選びます。

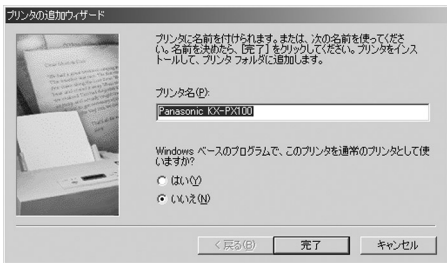

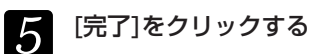

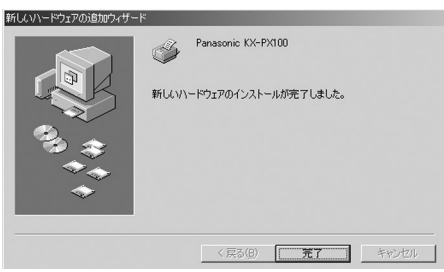

インストールは完了です。

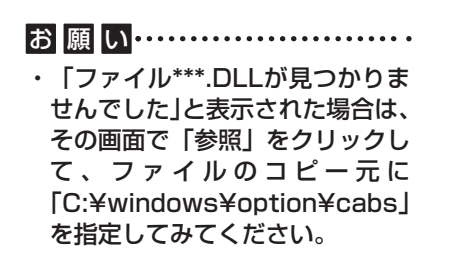

## Windows 2000の場合

「新しいハードウェアの検索ウィザ ードの開始」が表示されたら[次 へ]をクリックする

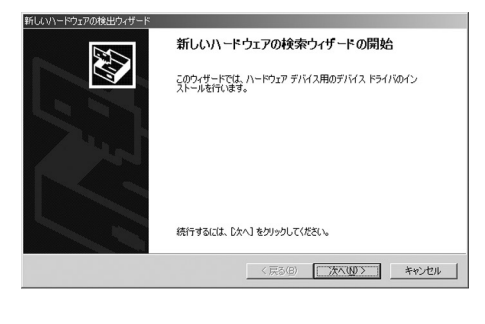

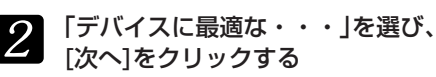

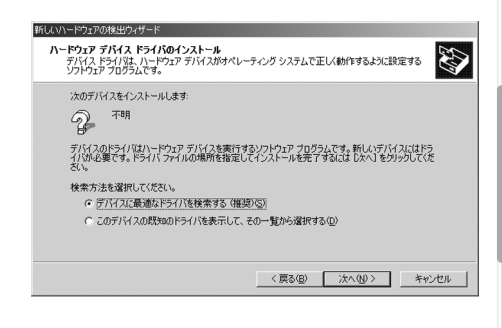

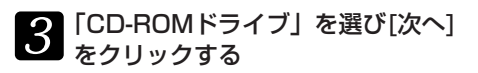

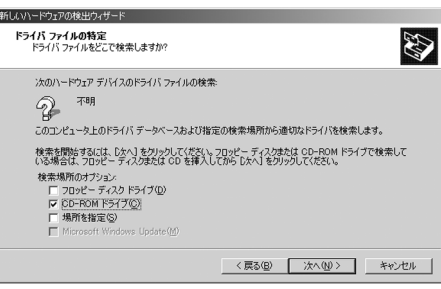

# **プリンタードライバーをインストールする**

もしファイルが見つからない場合 は 、「場所を指定」を選びCD-ROMドライブ:¥Win2k-XPと入 力(例:CD-ROMドライブがDド ライブのとき「D:¥Win2k-XP」 と入力)→[次へ]をクリックします。

## ■ Windows 98SEの場合

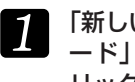

「新しいハードウェアの追加ウィザ ード」が表示されたら[次へ]をク リックする

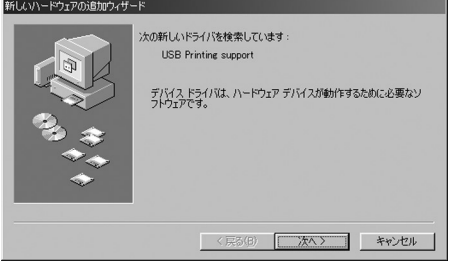

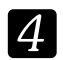

### [次へ]をクリックする

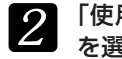

「使用中のデバイスに最適な・・」 を選び、[次へ]をクリックする

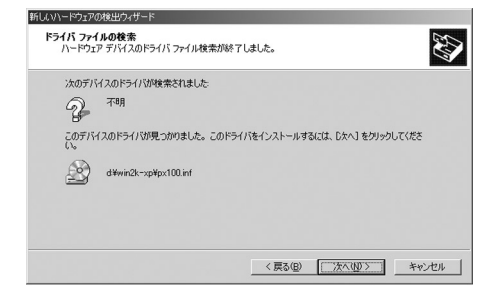

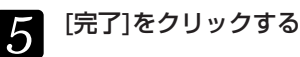

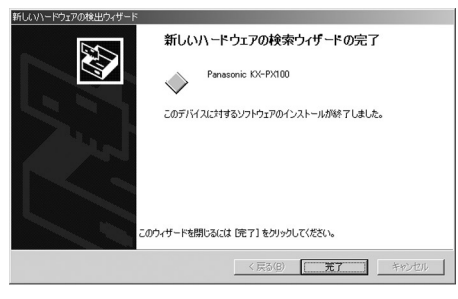

インストールは完了です。

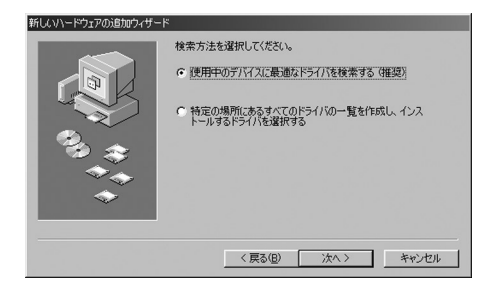

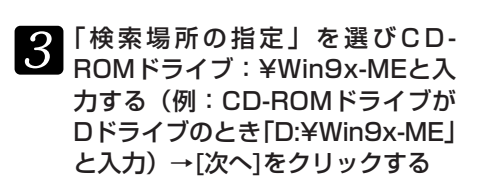

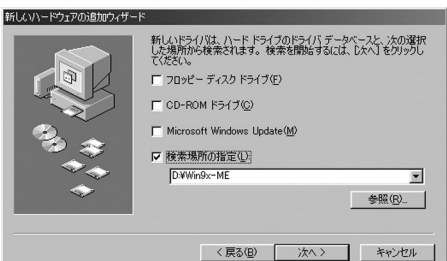

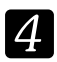

検索の確認画面が表示されたら[次 へ]をクリックする

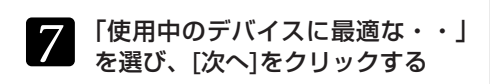

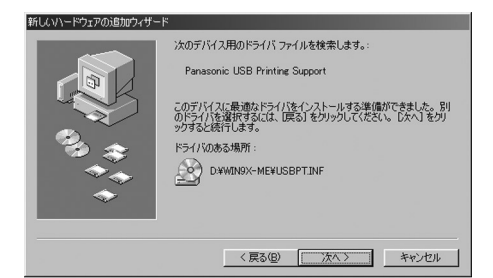

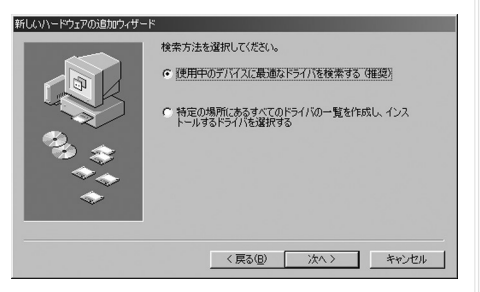

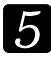

[完了]をクリックする

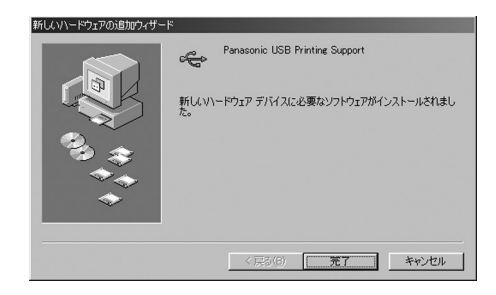

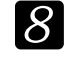

8 「検索場所の指定」を選び、CD-ROMドライブ:¥Win9x-MEと入 力する→[次へ]をクリックする (手順82と同様に)

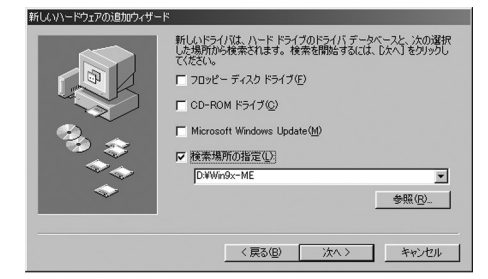

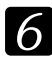

再度、「新しいハードウェアの追加 ウィザード」が表示されたら[次 へ]をクリックする

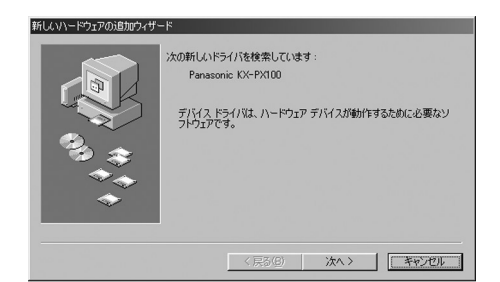

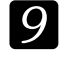

検索の確認画面が表示されたら[次 へ]をクリックする

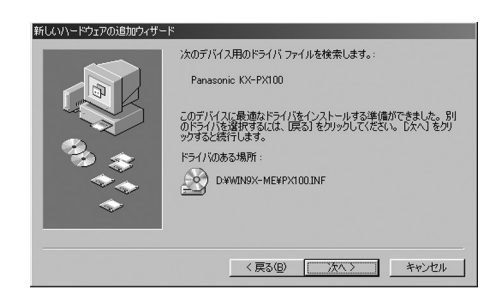

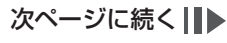

# **プリンタードライバーをインストールする**

「プリンタの追加ウィザード」が表 示されたら[いいえ]を選び、[完 了]をクリックする

> 通常のプリンタとして使いたい場 合は[はい]を選びます。

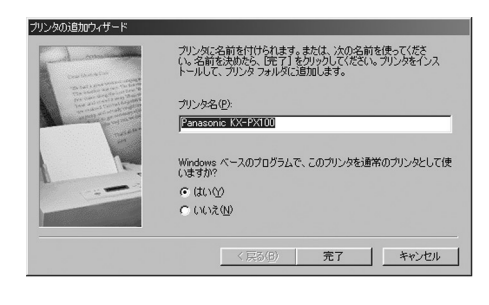

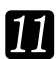

[完了]をクリックする

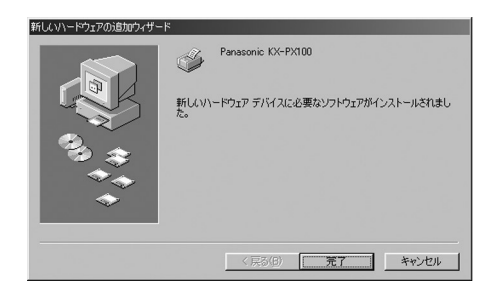

インストールは完了です。

お願い

- ・「'Panasonic KX-PX100 Printer Driver Disk' ラベルの付いたディスクを挿入し て[OK]をクリックしてください。」と表示された場合は、ファイルのコピー元にCD-ROMドライブ:¥Win9x-MEと入力(例:CD-ROMドライブがDドライブのとき 「D:¥Win9x-ME」と入力)し、[OK]をクリックしてください。
- ・「ファイル\*\*\*.DLLが見つかりませんでした」と表示された場合は、その画面で「参照」 をクリックして、WindowsのCD-ROMに入れ替えて、「Win98」フォルダーを指定して ください。(WindowsのCD-ROMについては、お買い上げのパソコンのメーカーにお問 い合わせください。)またはファイルのコピー元に例:「C:¥windows¥option¥cabs」 (WindowsのフォルダがCドライブのとき)を指定してみてください。

## ■ ドライバーのアンインストール

アンインストールの前に、USB接続ケーブルを抜いておいてください。

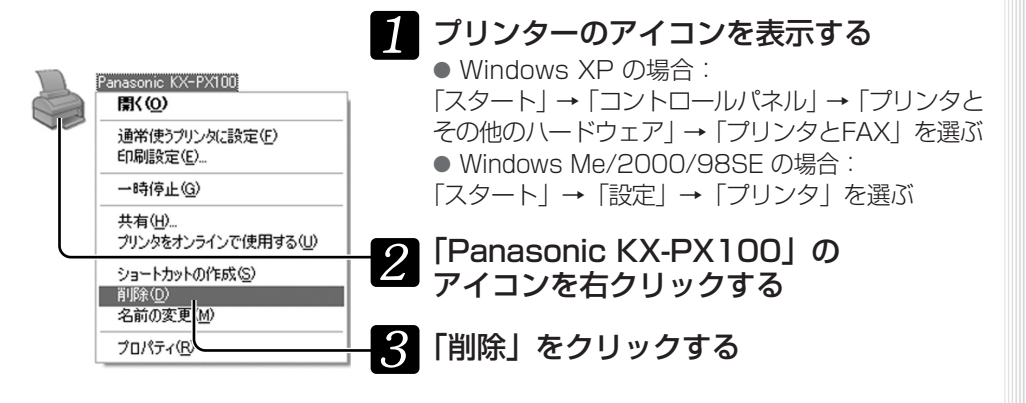

## ■ ドライバーの再インストール

ここではWindows XPの手順を例に説明します。 表示されるメッセージや手順はOSによって多少異なることがあります。

#### <インストール時の注意事項>

USBポートはプラグアンドプレイで自動認識します。ご使用のパソコンで初めて本機を プリンターとしてインストールする場合は、USBポートが設定されていないため、使用 ポートの選択部分でUSBポートを選択することができません。以下の手順は再インスト ールする場合にご使用ください。

45

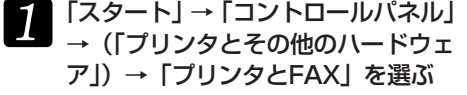

2 「プリンタのインストール」を クリックする

- 3 「プリンタの追加ウィザードの開始」 画面が表示されたら「次へ」をクリ ックする
- <u></u> イ 「ローカルプリンタまたはネットワーク プリンタ」の画面が表示されたら、「こ のコンピュータに接続されているロー カルプリンタ」を選んで、「プラグアン ドプレイ対応プリンタを自動的に検出 してインストールする」のチェックマ ークを外し、「次へ」をクリックする
- 「プリンタポートの選択」画面が表示 されたら、「次のポートを使用」を選 んで、プルダウンリストから本機を 接続しているUSBポートを選ぶ (例:「USB00X」ポート「USB001」 など)→ 「次へ」をクリックする
- ■「プリンタソフトウェアのインスト 6 ール」画面が表示されたら、「ディ スク使用」をクリックする
- フ 「フロッピーディスクからインストー ル」画面が表示されたら、本プリン タードライバーのフォルダを指定す る(例:CD-ROMドライブがDドラ イブの場合、「D:¥Win2k-XP」と 入力)→ 「OK」をクリックする

次ページに続く||▶

パ ソ コ ン で 操 作

# **プリンタードライバーをインストールする**

- S [Panasonic KX-PX100] が表示 されていることを確認した後、「次 へ」をクリックする
- 9 「通常使うプリンタに設定する選 択」画面が表示された場合: 通常使うプリンターに設定する場 合は「はい」を選んで、「次へ」を クリックする ●プリンターを共有する選択画面が

表示された場合: プリンターを共有しない場合は 「このプリンタを共有しない」を 選んで、「次へ」をクリックする

- ■■ テスト印刷を行うかの選択画面が表 示されたら、「いいえ」を選んで、 「次へ」をクリックする
- | | ブリンタの追加ウィザードの完了」 画面が表示されたら、「完了」を クリックする

これでインストールは完了です。

■ ドライバーのインストール画面が表示されない場合

ドライバーのインストールに失敗した場合など、インストールのウィザード画面(DGM) 40ページ)が表示されない場合があります。その場合、以下の操作を行ってください。 ここではWindows XPの手順を例に説明します。 表示されるメッセージ、手順はOSによって多少異なることがあります。

- 島 デバイス マネージャ ファイル(E) 操作(A) 表示(V) ヘルプ(H)  $\leftarrow \rightarrow \left|\mathbf{E}\right| \bigoplus \left|\mathbf{E}\right| \bigotimes \left|\mathbf{R}\right|$ **B**PANATARO → 31394 バス ホスト コントローラ<br>→ 3DVD/CD-ROM ドライブ → DUDSOD ROM HOTD<br>→ DE ATA/ATAPIコントローラ<br>→ ■ PCMCIA アダプタ 中 <br />
USB (Universal Serial Bus) コントローラ ■■ キーボード 画- ■ コンピュータ<br>画- ● サウンド、ビデオ、およびゲーム コントローラ ■■■ ラッフト ビリオ、<br>■■■ ラステム デバイス<br>■■ ● その他のデバイス PanasonicKX-PX100 イスク ドライブ ■■ ディスプレイ アダプタ ■■ ネットワーク アダプタ 由泰力セッサ ■■ フロッピーディスク コントローラ ⊕ → ワロッピー ディスク ドライブ<br>田 → ブ ボート (OOMと LPT)<br>田 → フ マウスとそのほかのポインティング デバイス - フロッピー ディスク ドライブ 由しモデム
- 「スタート」をクリックし、 「マイコンピュータ」を右クリックし、 「プロパティ」をクリックする

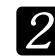

「ハードウェア」タブをクリックする

「デバイスマネージャ」をクリックし、「そ の他のデバイス」の下に「PanasonicKX-PX100」があるときは削除する

「その他のデバイス」がない、またはあっても 「PanasonicKX-PX100」がない場合は手順20へ進 んでください。

「USB(Universal Serial Bus)コント  $\overline{4}$ ローラ」をクリックし、「操作」の「ハー ドウェア変更のスキャン」をクリックする Windows Me/98SEの場合は、「更新」をクリック してください。

以降、インストール画面に従って操作してください。

### ■ プリンターのプロパティ (用紙設定とマルチプリント)

通常、用紙やマルチプリント(分割数)の設定は、使用するペーパーに合わせて、その 都度アプリケーションソフトからプリントするときに行います。 あらかじめ初期値として設定しておきたい場合は以下の手順で操作してください。

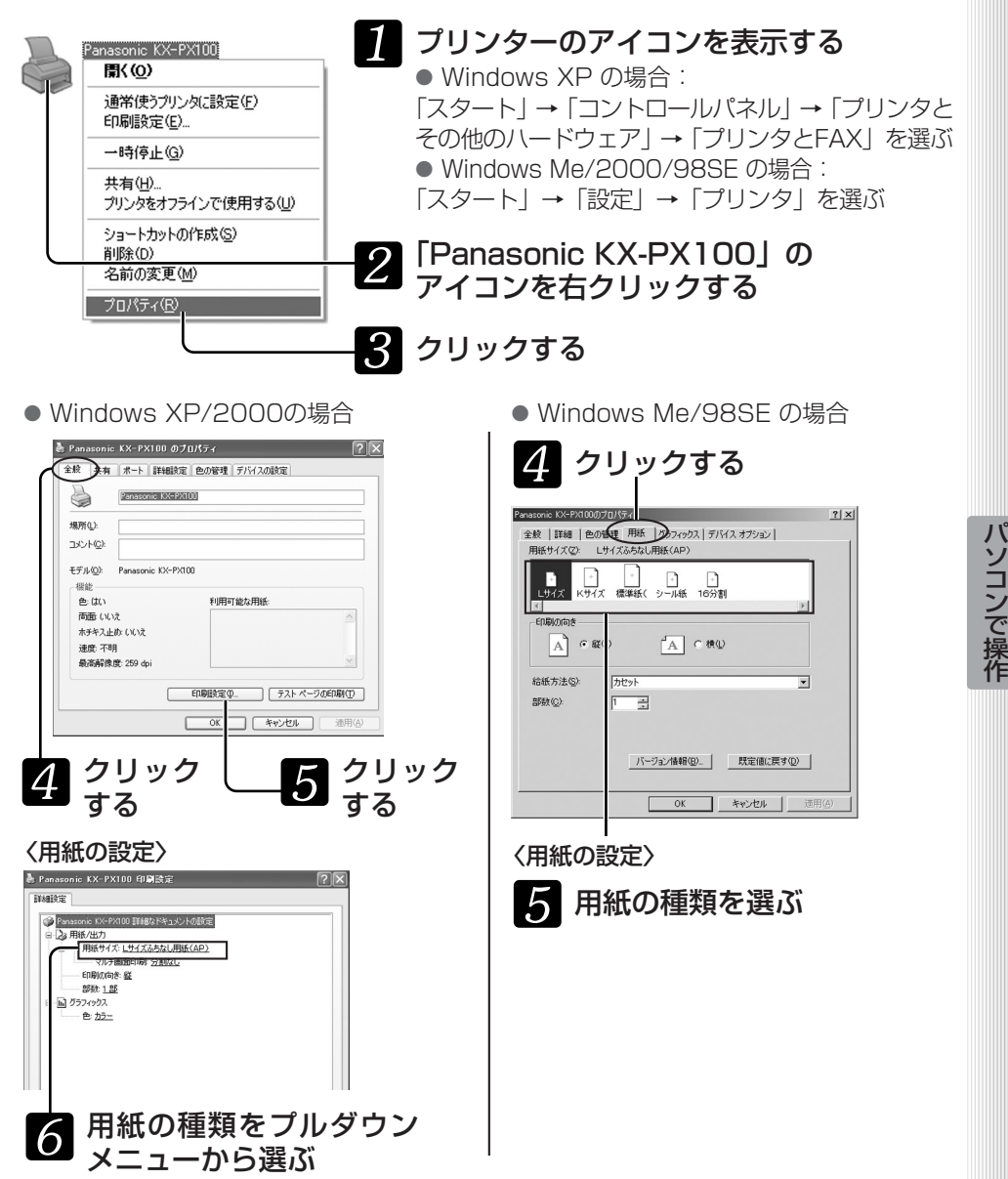

# **プリンタードライバーをインストールする**

- Windows XP/2000の場合 ● Windows Me/98SE の場合 〈分割(マルチプリント)の設定〉 ――――――――〈分割(マルチプリント)の設定〉 e<br>
Panasonic KX-PX100 印刷設定  $7|x|$ mate: 全般 |詳細 |色の管理 |用紙 |グラフィックス デバイス オプション | ● Panasonic KX-PX100 詳細なドキュメントの設定 イメージ調整の 変質周囲 | 23 用紙/出力<br>| 23 用紙/出力<br>| 自 一 用紙サイズ: Lサイズふちなし用紙(AP) マルチ画面印刷 分割なし Frienway of 部款 1.25 ■ 回 グラフィックス  $p_2 + p_3$ 既定値に戻す(D) | **OK キャンセル 画用色** ■ キャンセル | 遠用り 「デバイスオプション」を 分割数をプルダウン クリックし、分割数をプル メニューから選ぶ ダウンメニューから選ぶ
- **・**16分割シール紙を使ってプリントする場合は、用紙サイズの設定が「16分割シール 紙」になっていることを確認し、分割数を「16分割」に設定してください。 お願い……

## ■ ステータスモニターについて

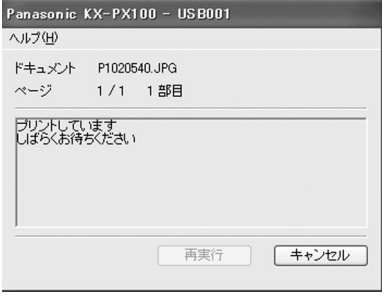

アプリケーションソフト(「SD Viewer for Printer | など)からプリントを実行すると、実行 データ(印刷ジョブ)の進行状況を表示するステー タスモニターが表示されます。ただし、次のよう な場合、ステータスモニターが表示されません。

- **・**アプリケーションをフル画面表示しているときや、プ リント中に他のアプリケーションの操作をしたとき 対応:タスクバーのプリンターのアイコン園
	- をダブルクリックしてください。
- **・**他のプリンターが設定されているとき 対応:本機を印刷するプリンターに設定して ください。
- **・**以前の印刷ジョブが残っているとき 対応:不要な印刷ジョブを削除してください。

### ● 不要な印刷ジョブを削除するには

**・**Windows XP の場合:

「スタート」→「コントロールパネル」→「プリンタとその他のプリンタ」→「プリンタとFAX」 から本機のアイコンをダブルクリックし、削除する印刷ジョブを選んで、Deleteキーを押す。 **・**Windows 2000/Me/98SE の場合:

「スタート」→「設定」→「プリンタ」から本機のアイコンをダブルクリックし、削 除する印刷ジョブを選んで、Delete キーを押す。

# **SD Viewer for Printer を使う**

## SD Viewer for Printerをインストールする

付属のCD-ROMから画像プリント用ソフトウェア「SD Viewer for Printer」をインス トールすることができます。

付属のCD-ROMをCD-ROMド

ライブに入れる

### 操作の前に…

- プリンタードライバーをインストールしておいてください。( DF39ページ)
- •本機からカードは抜いておいてください。(18820ページ)

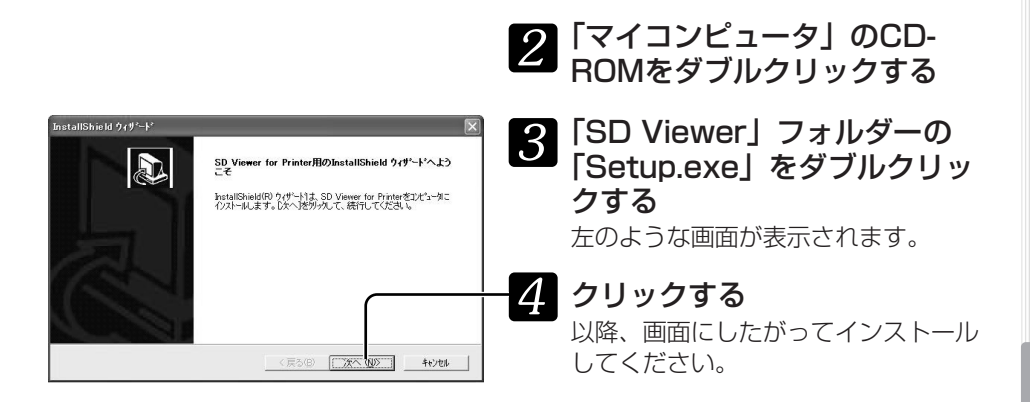

## SD Viewer for Printerでプリントする

### 操作の前に…

カードに入っている画像をプリントする場合は、カードをパソコンに入れるなど、アク セスできるようにしておいてください。

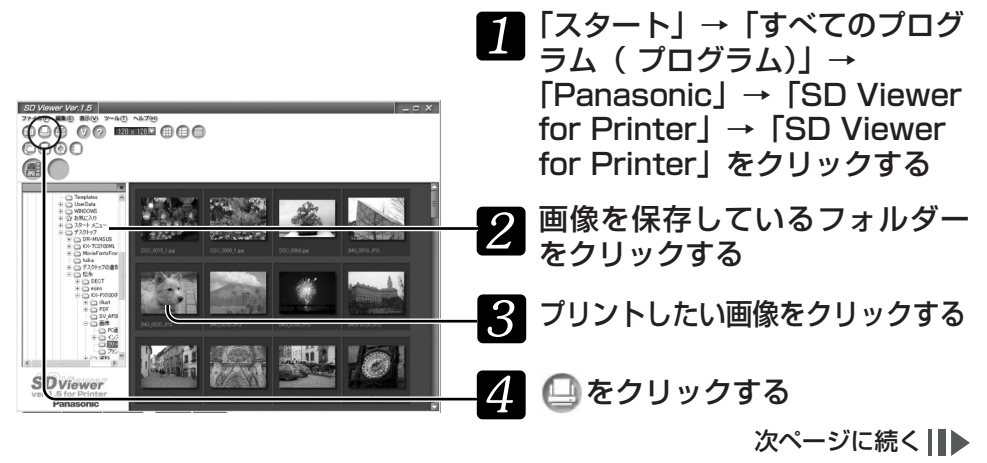

# **SD Viewer for Printer を使う**

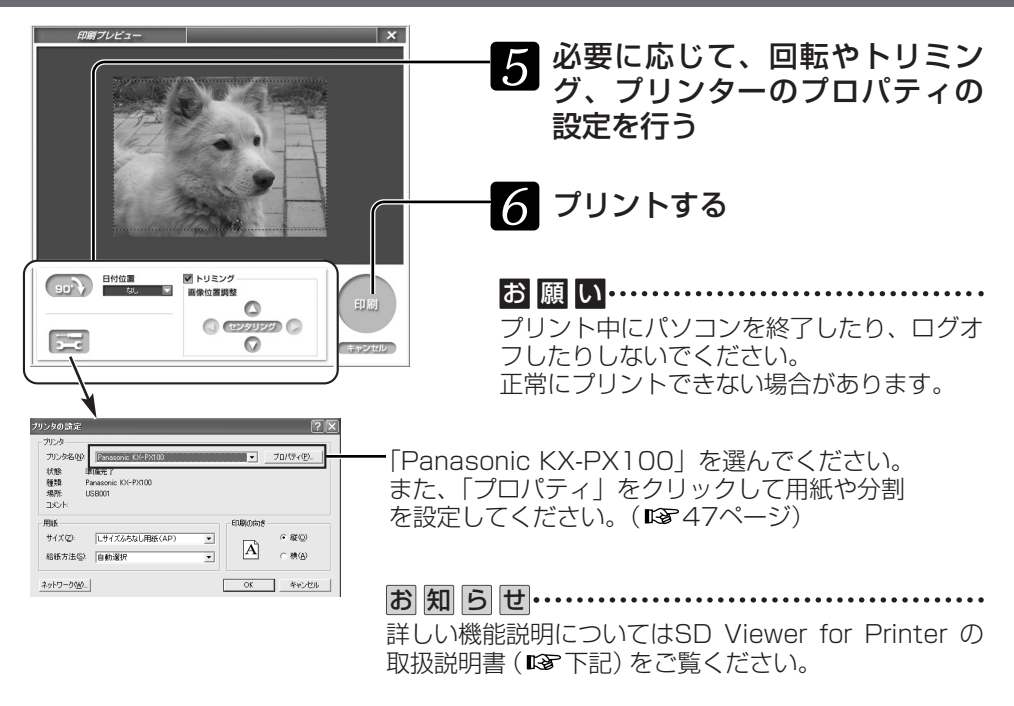

## ■ SD Viewer for Printerの取扱説明書をみる

SD Viewer for Printerの取扱説明書は画面でみるマニュアルです。

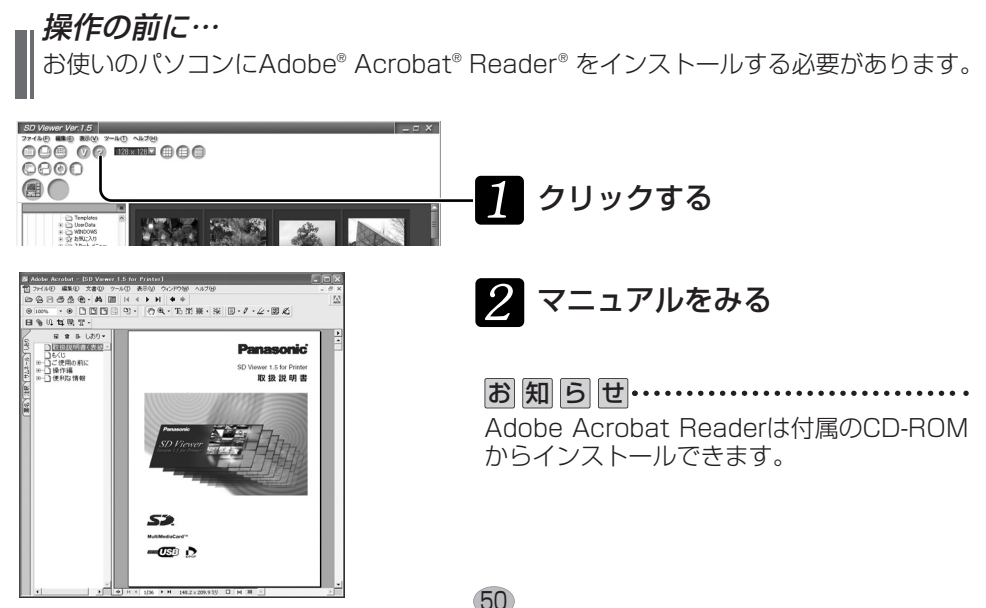

# **PictBridge対応の機器(デジタルカメラなど)と接続する**

### 操作の前に… カードはカメラに入れておいてください。

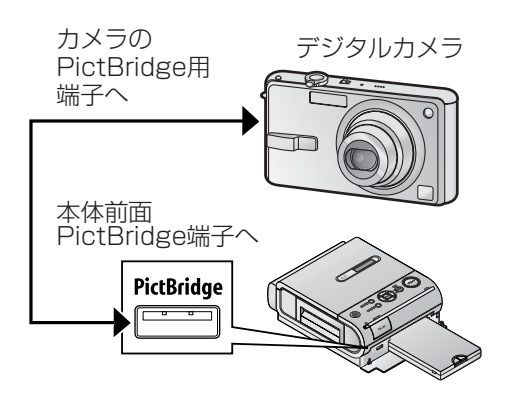

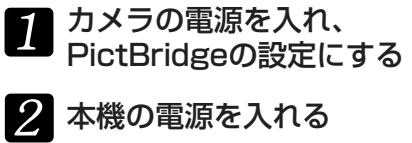

### カメラに付属している ケーブルで、カメラとつなぐ

カメラの操作については、カメラに付属 の説明書をご覧ください。 本機のアクセスランプが2回点滅します。

カメラの操作画面でプリント  $\overline{4}$ 操作を行う

- **・**PictBridge対応でない機器を接続しないでください。
- **・**デジタルカメラのHDTVモードで撮影した画像をプリントする場合、本機の「HDTV プリント 設定が有効になります。( 18830ページ)
- **・**アクセスランプの点灯中にケーブルを抜かないでください。データの破壊や本体故障 の原因になることがあります。

お知らせ……

お願い……

- **・**PictBridge用ケーブルを抜き差しするときに、本機のアクセスランプが2回、点滅し ます。
- **・**PictBridge対応の機器でも、一部の機種では使用できない場合があります。 デジタルカメラなどの動作確認情報を以下のホームページで紹介しています。 http://panasonic.jp/support/printer (2005年7月現在)
- •機器の接続中は、<sup>(電源)</sup>(電源)のみ動作します。
- **・**エラーが発生した場合、カメラによっては正しく表示しなくなったり、動作がおかしく なったりすることがあります。
- **・**16分割シール紙をお使いの場合、16分割プリントしかできません。
- **・**デジタルカメラなどPictBridge対応機器からはTIFF形式の画像をプリントすることは できません。 アクセスランプ

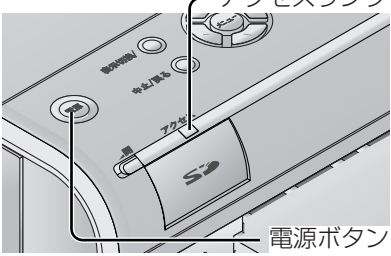

- **・**PictBridge対応機器からのプリントでは、本機 側の「HDTVプリント」以外の各種設定は無効 になります。
- **・**PictBridge対応機器からDPOFプリントする場 合、日付の有無などはDPOF設定した内容に従 います。
- **・**PictBridge対応機器からの場合、本機に入れた カードからプリントするよりも多少時間がかかり ます。

# **紙詰まりしたときには**

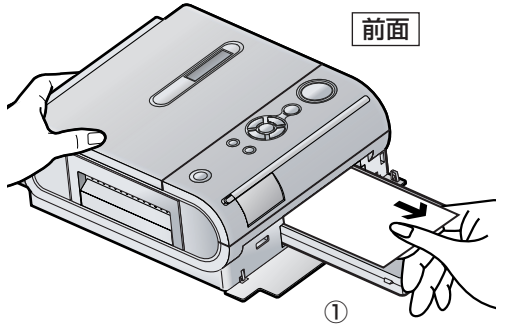

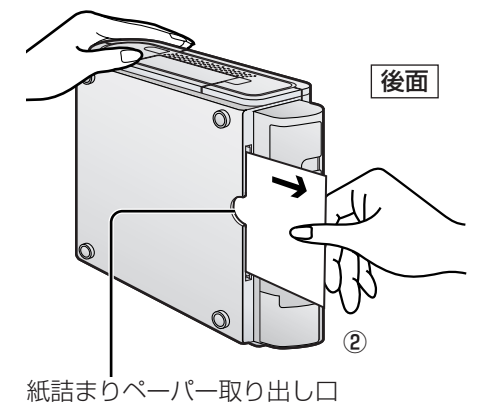

- **・**画面に「ペーパーがつまりました」とい うエラーメッセージが表示されます。前 面①または後面②よりペーパーを取り除 き、インクカセットを取り出し、本体内 にペーパーがないことを確認した後イン クカセットを戻します。エラーメッセー ジが消え、続けてプリントされます。
- **・**取り除けないときは一度電源を切り、再 び電源を入れて、前面①または後面②の いずれかからペーパーを取り除いてくだ さい。
- **・**エラーメッセージが表示されていないの にプリント中のペーパーが動かなくなっ た場合、ペーパーを抜き取らずにしばら くお待ちください。

お願い……

プリント済みのペーパーを11枚以上ため ないでください。それ以上ためると紙詰ま りの原因になります。

また、湿気などでプリント済みのペーパー がそっているときは、1枚ずつ取ってくだ さい。

# **故障かな?と思ったときには**

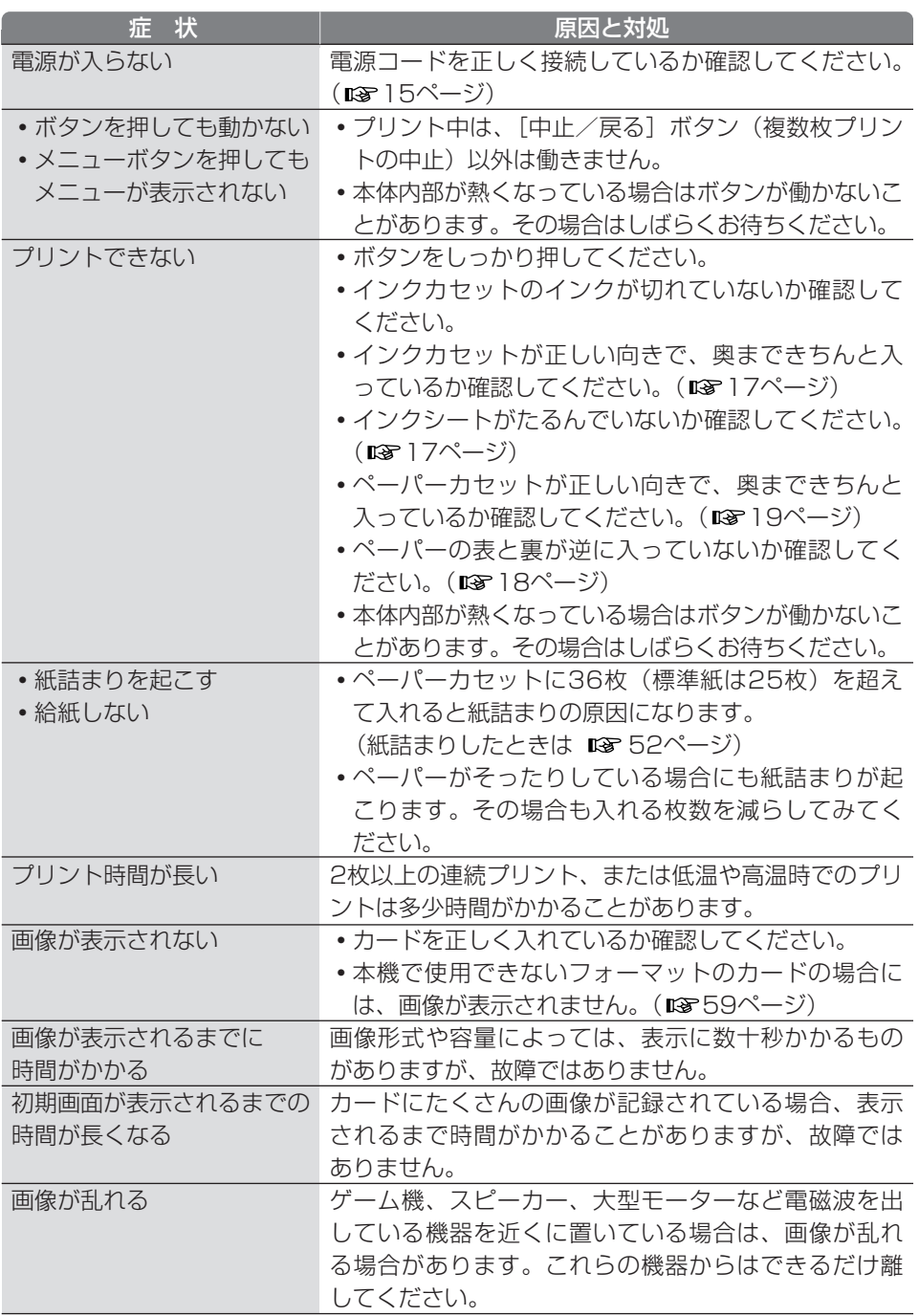

次ページに続く||▶

# **故障かな?と思ったときには**

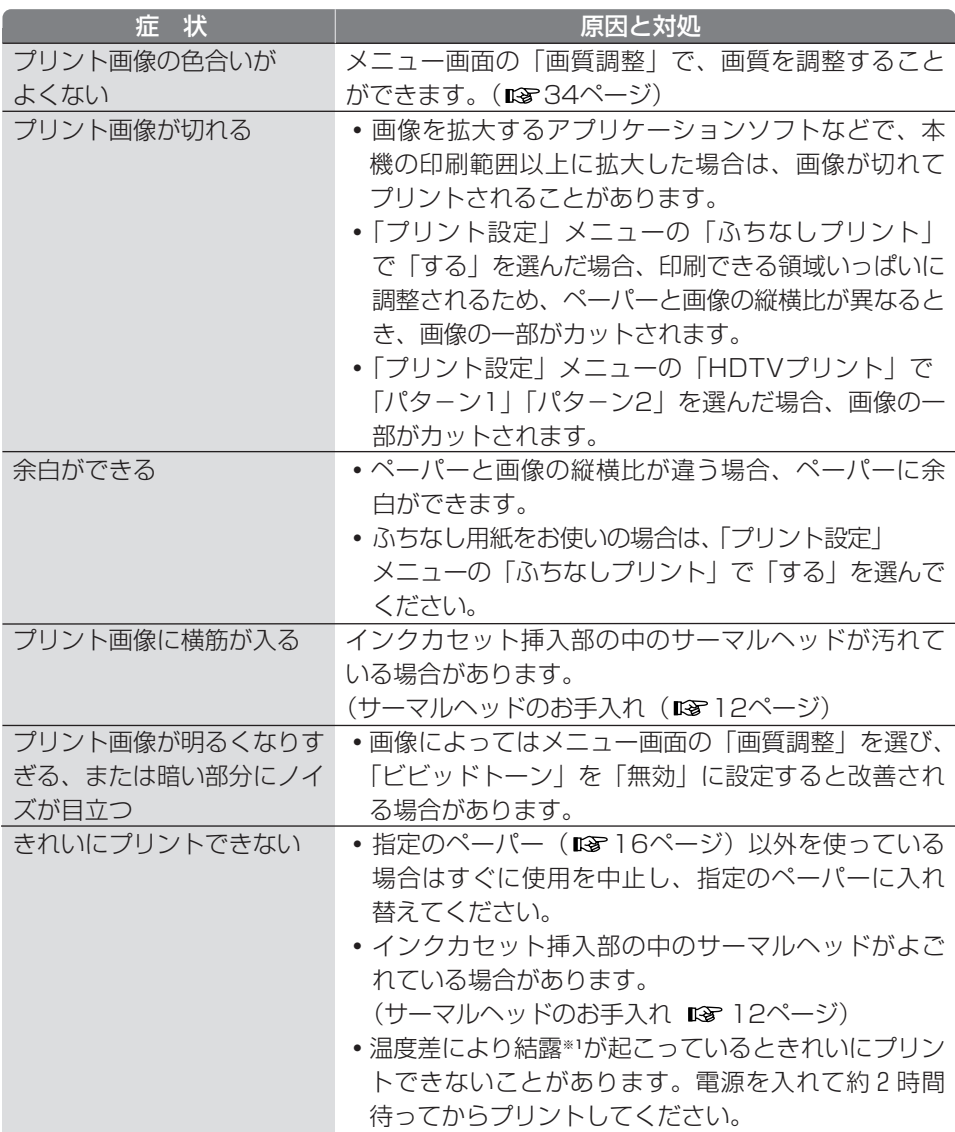

### ※1 結露

夏に冷蔵庫から出したビンなどに、しばらくすると水滴が付きます。このような状態 を「結露」といいます。ペーパーやローラーが乾燥していないときに結露が起こると プリント面が汚れることがあります。

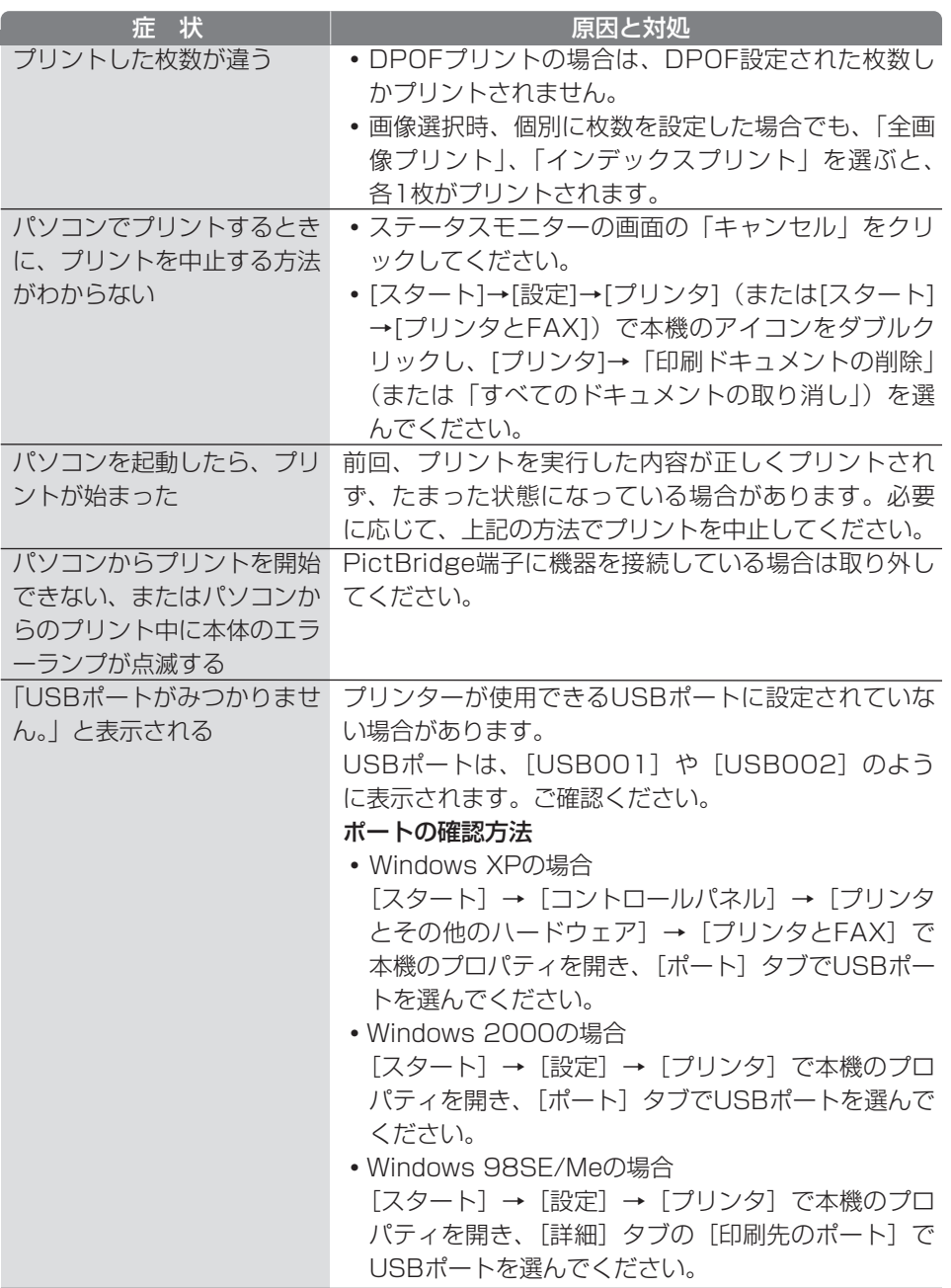

# **こんなメッセージが表示されたら**

● カード

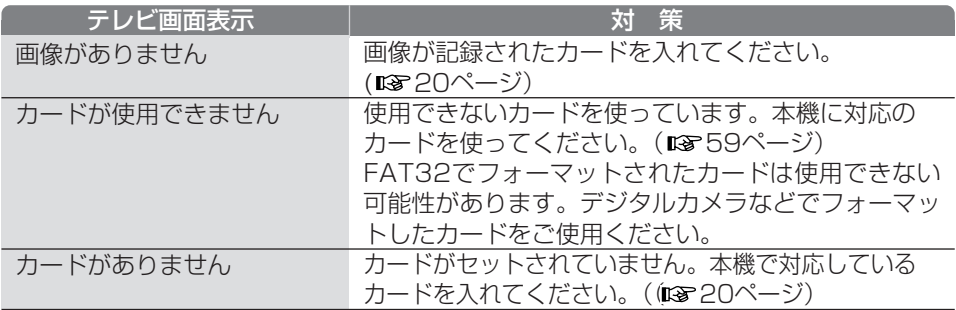

### ● 画像選択

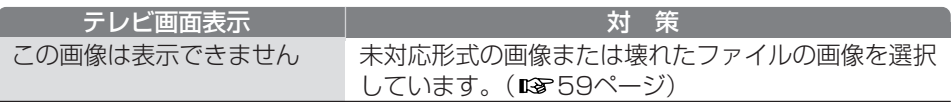

### ● プリント

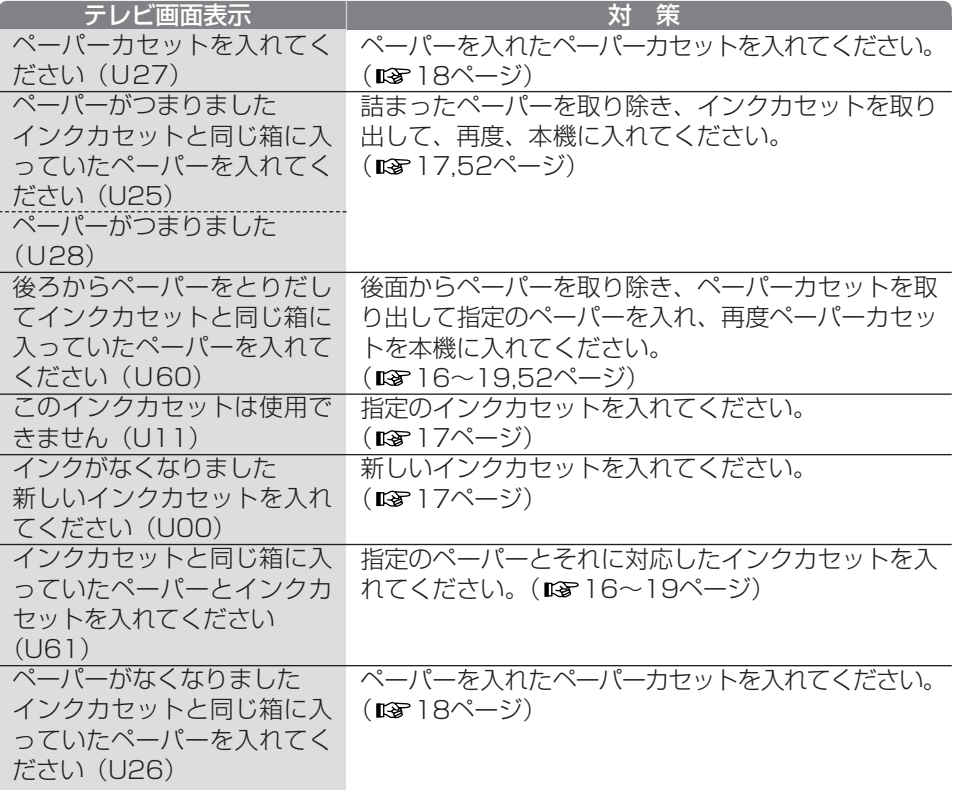

● プリント

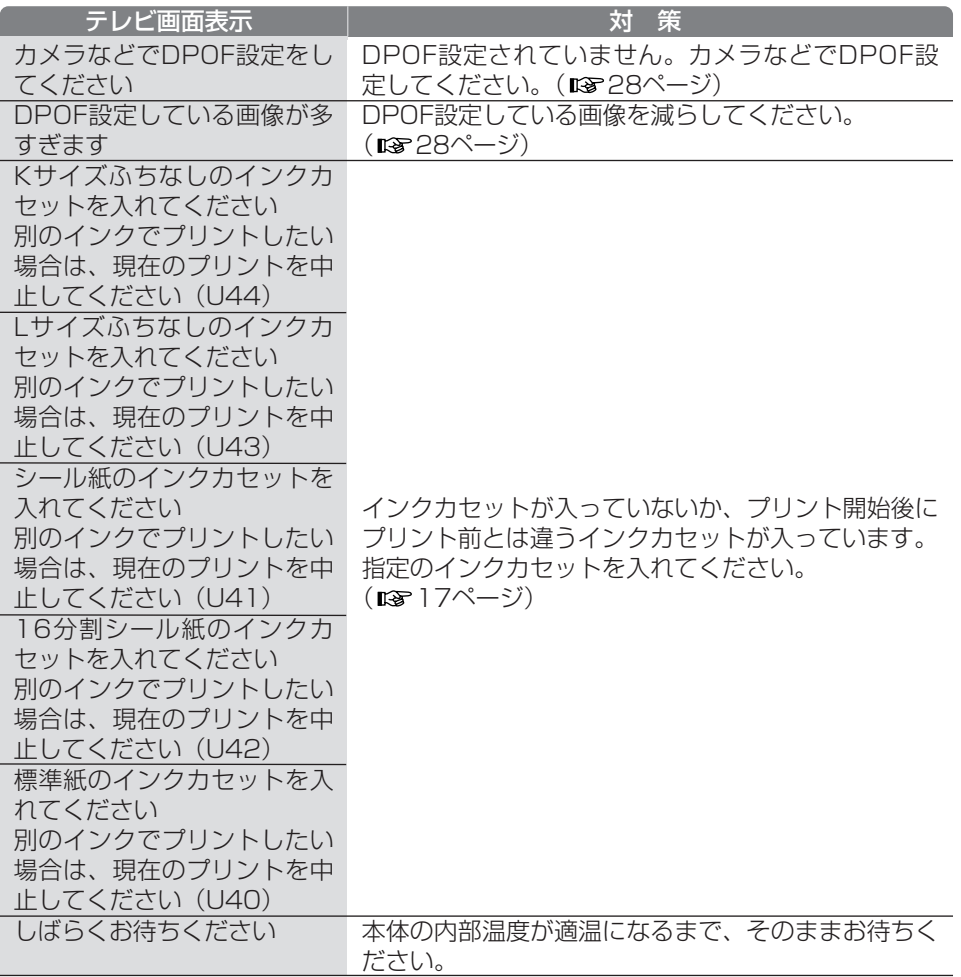

●**PictBridge接続でのご使用時**(エラーランプ点灯時、本機をテレビに接続して確認 してください。)

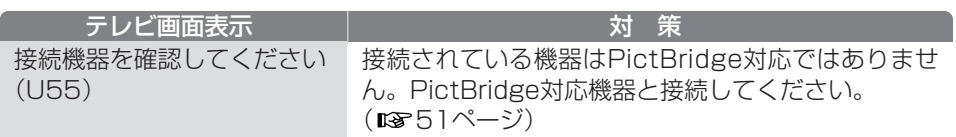

57

困 っ た と き

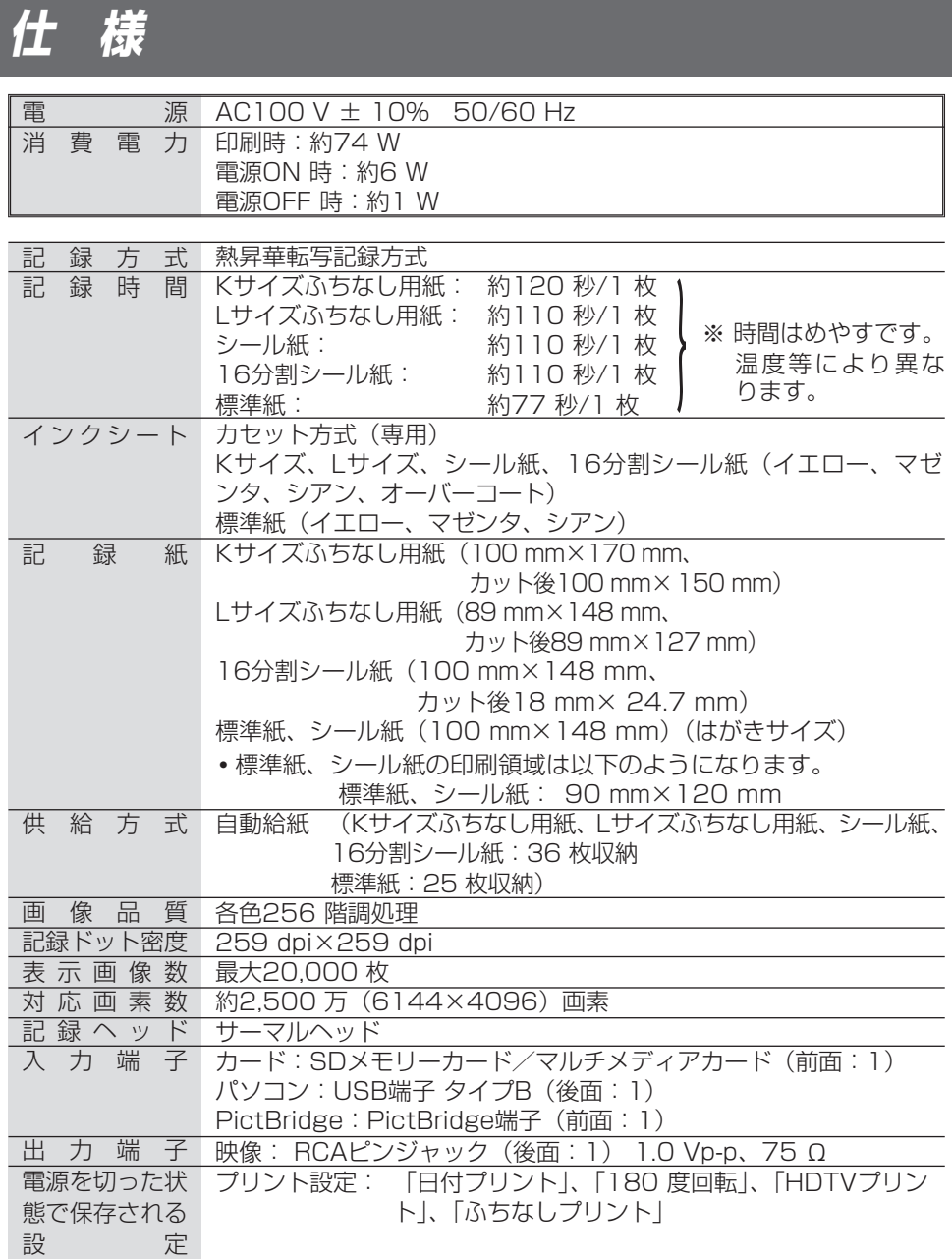

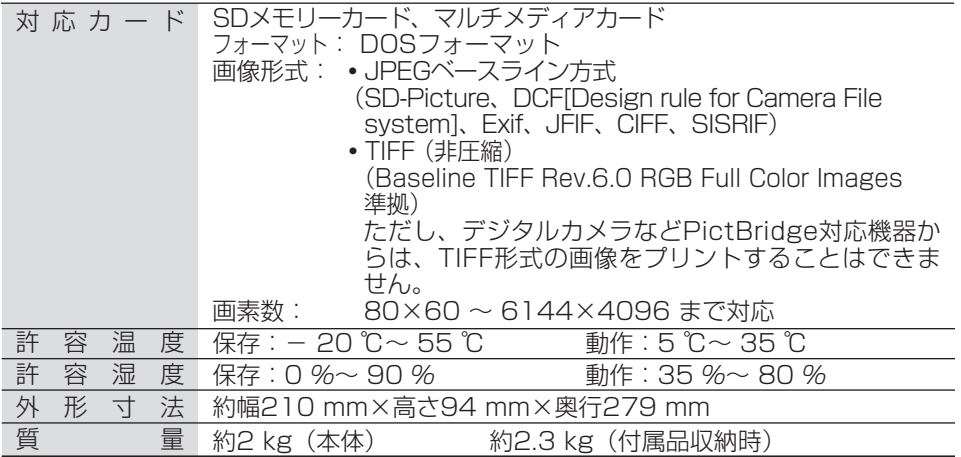

**・**電源電圧、放送方式が日本と異なりますので海外では使用できません。

•本機は電子情報技術産業協会(JEITA)にて制定された統一規格DCF(Design rule for Camera File system)と画像記録形式Exif2.2(Exif Print) に対応しています。

# **その他のお知らせ**

### ■ 適合規格について

### Exif Print について

**・**本製品は電子情報技術産業協会(JEITA)にて制定さ れた画像記録形式 Exif2.21(Exif Print) に対応してい ます。(画像に付加されたデジタルカメラの撮影情報に より、きれいなプリントアウトが実現できます。)

### PictBridge について

**・**本製品は有限責任中間法人カメラ映像機器工業会 (CIPA)にて策定された規格 PictBridge (CIPA DC-001-2003)に対応しています。(PictBridgeは、 メーカーを問わず、デジタルカメラからプリンターへ ダイレクトプリントするための標準規格です。デジタ ルビデオカメラもこの規格に準じたものがあります。)

### エネルギースタープログラムについて

**・**当社は国際エネルギースタープログラムの参加事業者 として、本製品が国際エネルギースタープログラムの 基準に適合していると判断します。

### ■ 著作権について

**・**ご自身で製作した作品や撮影した映像以外からプリントしたものは、個人として楽 しむなどのほかは、著作権法上、権利者に無断では使用できません。

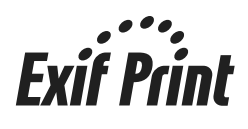

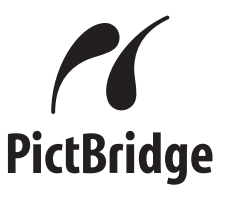

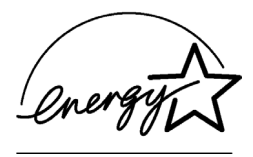

# **その他のお知らせ**

### ■ 商標について

- **・**SD メモリーカード、SD ロゴは、(株)東芝、松下電器産業(株)、米国SanDisk 社の商標です。
- **・**Microsoft、Windowsは、米国Microsoft Corporationの米国およびその他の国 における登録商標または商標です。

Microsoft® Windows® 98 Second Editionは、Windows 98SE Microsoft® Windows® Millennium Editionは、Windows Me Microsoft® Windows® 2000 Professionalは、Windows 2000 Microsoft® Windows® XP Home Edition/ Professionalは、いずれも Windows XPというように、本書では省略して記載しています。

- **・**Microsoft Corporationのガイドラインにしたがって画面写真を使用しています。
- **・**IBMおよびPC/ATは米国International Business Machines Corporationの登録 商標です。
- **・**Intel、PentiumおよびCeleronは、Intel Corporationの米国およびその他の国に おける登録商標および商標です。
- **・**Adobe、Acrobat、Acrobat Readerは、Adobe Systems Incorporated(ア ドビシステムズ社)の商標です。
- **・**Macintoshは米国Apple Computer, Inc.の商標です。
- **・**その他、記載されている各種名称、会社名、商品名などは各社の商標または登録商 標です。

### ■ 不正転用コピーの禁止

**・**本製品に付属するソフトウェアを、無断で営業目的として複製(コピー)したり、 ネットワークに転載したりすることを禁止します。

■ 免責について

**・**停電などの外部要因により生じたデータの損失ならびに、その他の直接、間接の損 害につきましては、当社は責任を負えない場合もございますので、あらかじめご了 承ください。

この装置は、情報処理装置等電波障害自主規制協議会(VCCI) の基準に基づくクラス B情報技術装置です。この装置は、家庭環境で使用することを目的としていますが、 この装置がラジオやテレビジョン受信機に近接して使用されると、受信障害を引き 起こすことがあります。取扱説明書に従って正しい取り扱いをしてください。

### ■ 複製が禁止されている印刷物について

**・**紙幣、有価証券などをプリンターで印刷すると、その印刷物の使用目的および使用 方法の如何によっては、法律に違反し、罰せられます。(関連法律)刑法 第148 条、第149条、第162条 通貨及証券模造取締法 第1条、第2条 など

#### ■ 瞬時電圧低下について

**・**本装置は、落雷等による電源の瞬時電圧低下に対し、不都合が生じることがありま す。電源の瞬時電圧低下対策としては、交流無停電電源装置等を使用されることを お勧めします。(社団法人 電子情報技術産業協会(社団法人日本電子工業振興協会) のパーソナルコンピューターの瞬時電圧低下対策ガイドラインに基づく表示)

# **保証とアフターサービス** よくお読みください

修理・お取り扱い・ お手入れ などのご相談は… まず、お買い上げの販売店へ お申し付けください

### 転居や贈答品などでお困りの場合は…

- 修理は、サービス会社・販売会社の 「修理ご相談窓口」へ!
- 使いかた・お買い物などのお問い合わ せは、「お客様ご相談センター」へ!

#### ■ 保証書 (別添付)

お買い上げ日・販売店名などの記入を 必ず確かめ、お買い上げの販売店から お受け取りください。よくお読みのあ と、保存してください。

保証期間: お買い上げ日から本体1年間 (「本体」にはソフトウェアの内容は含みません。)

### ■ 補修用性能部品の保有期間

当社は、このホームフォトプリンター の補修用性能部品を、製造打ち切り後 8年保有しています。

注)補修用性能部品とは、その製品の 機能を維持するために必要な部品 です。

#### ■ 修理を依頼されるとき

この取扱説明書をよくお読みのうえ、直らないときは、まず電源プラグを抜いて、お 買い上げの販売店へご連絡ください。

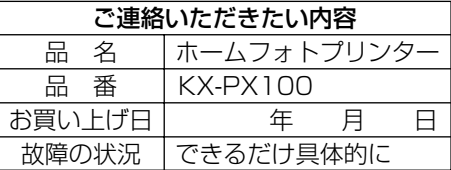

#### ● 保証期間中は

保証書の規定に従って、お買い上げの販売店が修理をさせていただきますので、 恐れ入りますが、製品に保証書を添えてご持参ください。

#### ● 保証期間を過ぎているときは

修理すれば使用できる製品については、ご要望により修理させていただきます。 下記修理料金の仕組みをご参照のうえご相談ください。

#### ● 修理料金の仕組み

修理料金は、技術料・部品代・出張料などで構成されています。

技術料 は、診断・故障個所の修理および部品交換・調整・修理完了時の点検などの 作業にかかる費用です。

部品代 は、修理に使用した部品および補助材料代です。

出張料 は、製品のある場所へ技術者を派遣する場合の費用です。

**保証とアフターサービス**

### ご相談窓口におけるお客様の個人情報のお取り扱いについて

松下電器産業株式会社および松下グループ関係会社(以下「当社」)は、お客様より お知らせいただいたお客様の氏名・住所などの個人情報(以下「個人情報」)を、下 記のとおり、お取り扱いします。

1. 当社は、お客様の個人情報を、ナショナル パナソニック製品のご相談への対応や 修理およびその確認などに利用させていただき、これらの目的のためにご相談内 容の記録を残すことがあります。 なお、修理やその確認業務を当社の協力会社に委託する場合、法令に基づく義務 の履行または権限の行使のために必要な場合、その他正当な理由がある場合を除

- き、当社以外の第三者に個人情報を開示・提供いたしません。
- 2. 当社は、お客様の個人情報を、適切に管理します。
- 3. お客様の個人情報に関するお問い合わせは、ご相談いただきましたご相談窓口に ご連絡ください。

「よくあるご質問」などはホームページをご活用ください。 http://panasonic.jp/support/printer/faq

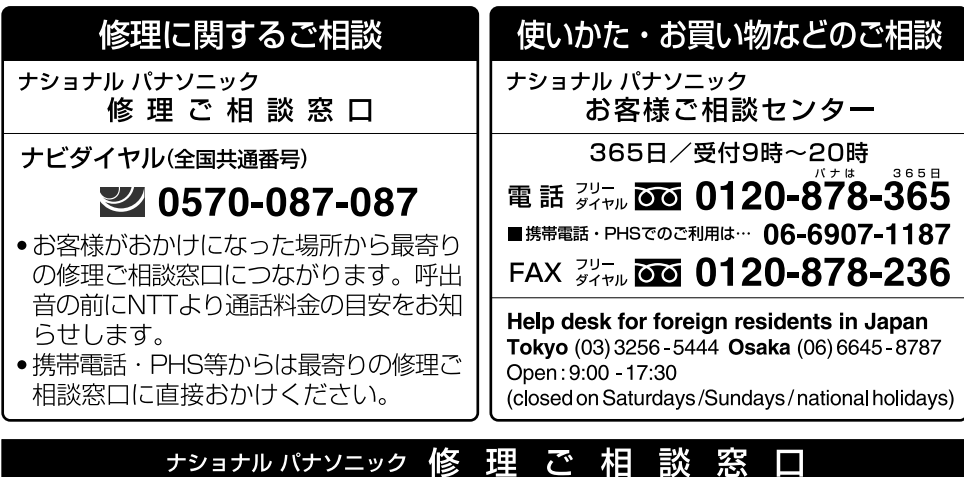

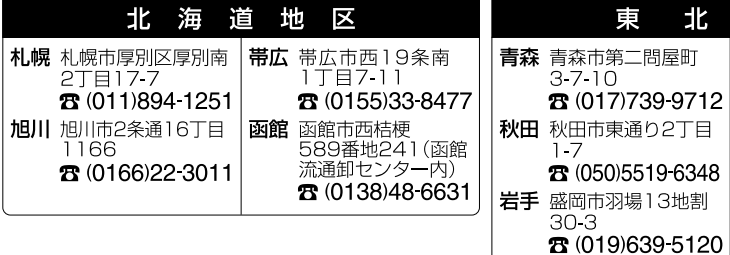

62

地

X 宮城 仙台市宮城野区扇町 7418

23 (022) 387 1117 山形 山形市平清水1丁目  $1 - 75$ 

23 (023) 641 8100 福島 福島県安達郡本宮町 字南/内65 28 (0243) 34 1301

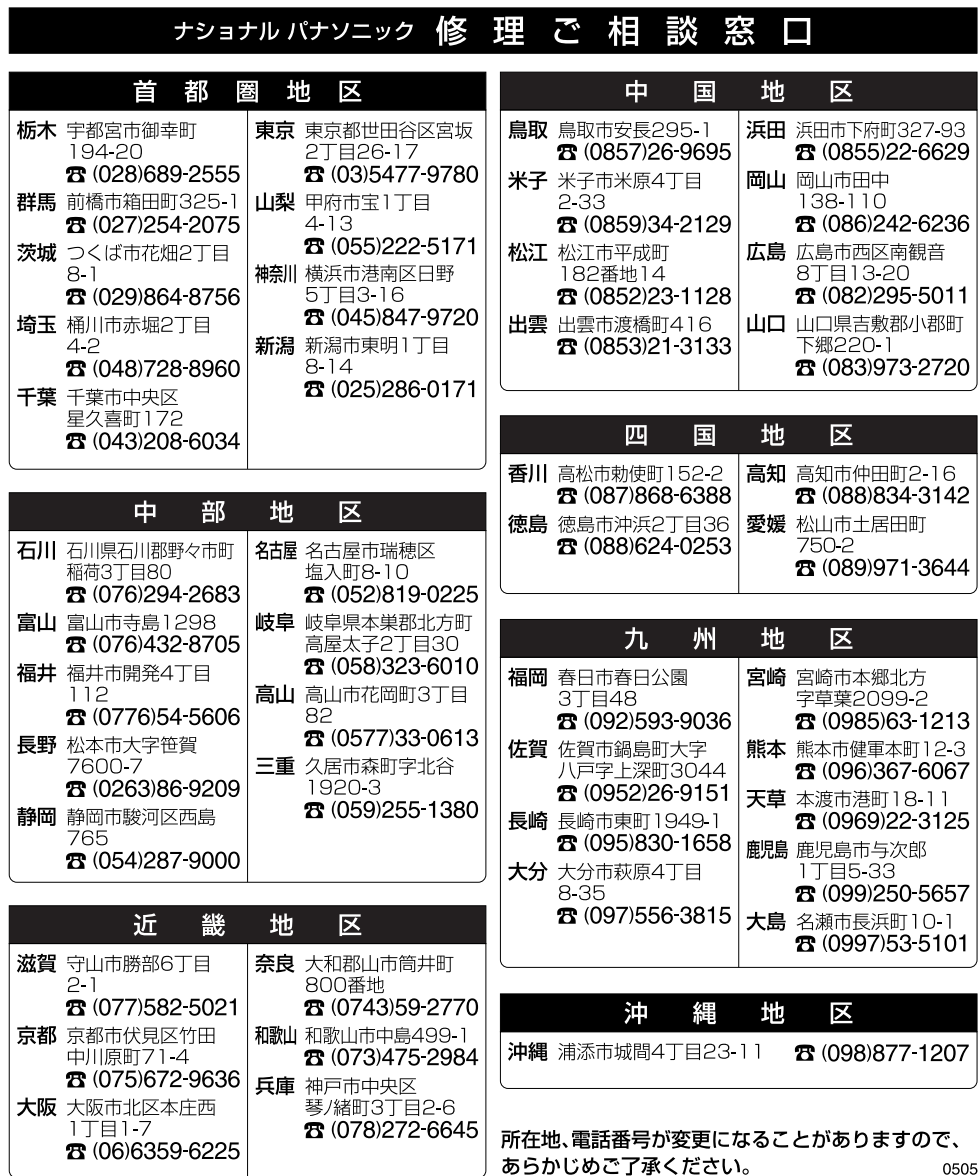

ホームフォトプリンター

レフォ てづし ソター

ドー

KX-PX100

 $201$ X-bX-

取扱説明書

取扱說明書

■本製品は日本国内用です。国外での使用に対するサービスは致しかねます。

This product is designed for use in Japan. Panasonic cannot provide service for this product if used outside Japan.

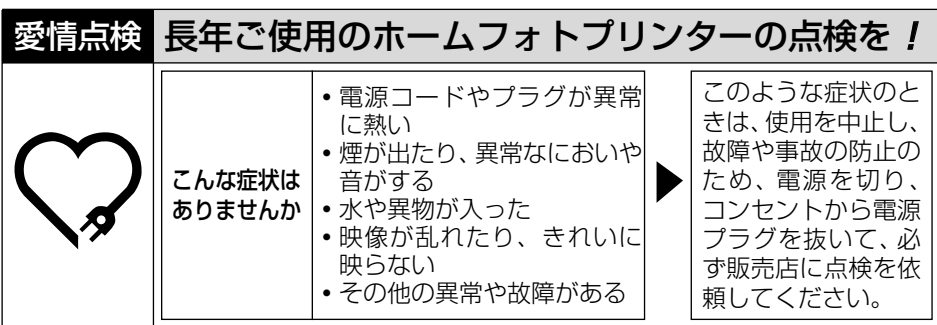

## 使利メモ(おぼえのため記入されると便利です)

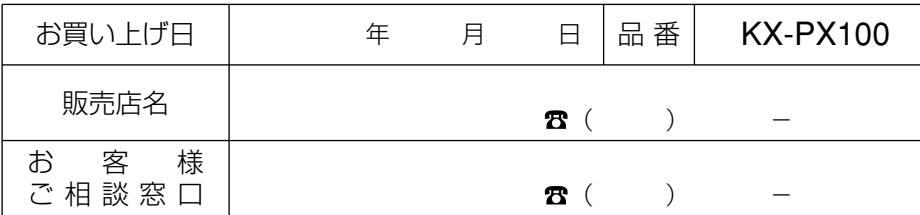

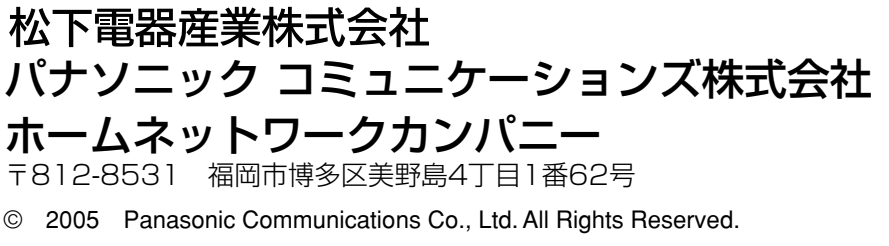

PFQX2271ZB F0705MK1075